# Revenue Processing Desk Procedure Manual

# **Commonwealth of Pennsylvania Office of the Budget**

**Date: February 28, 2017**

# **Table of Contents**

**Section** 

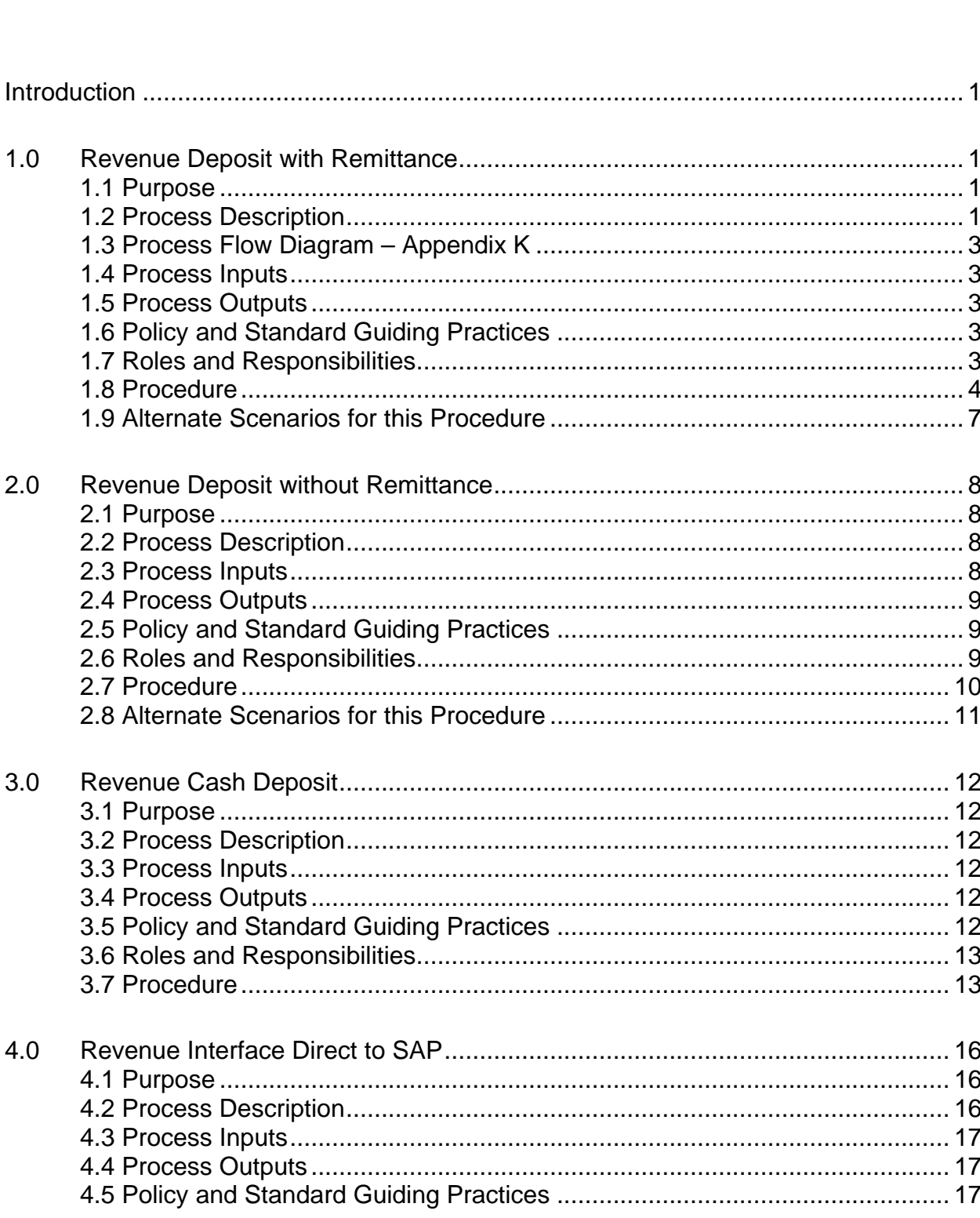

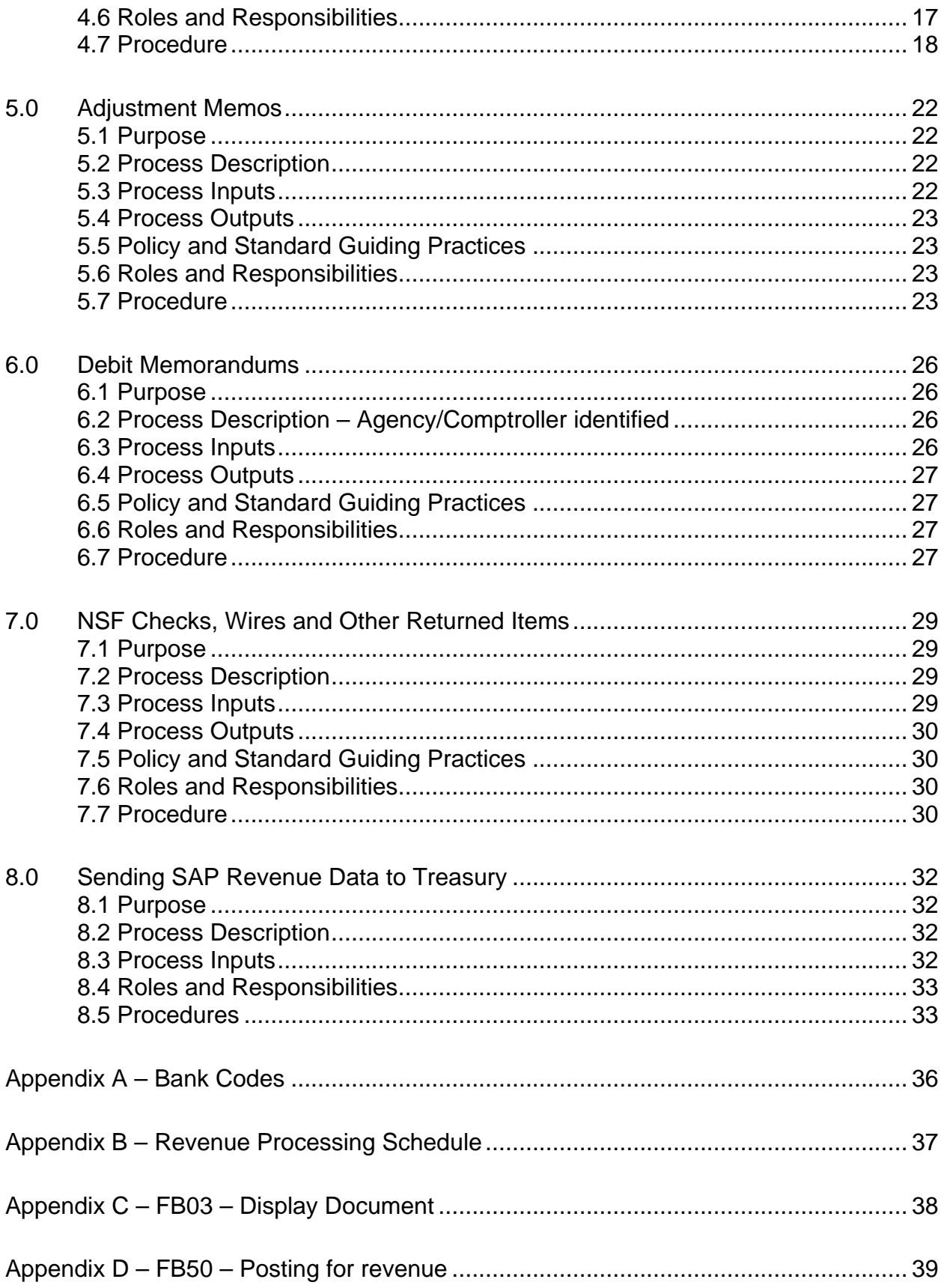

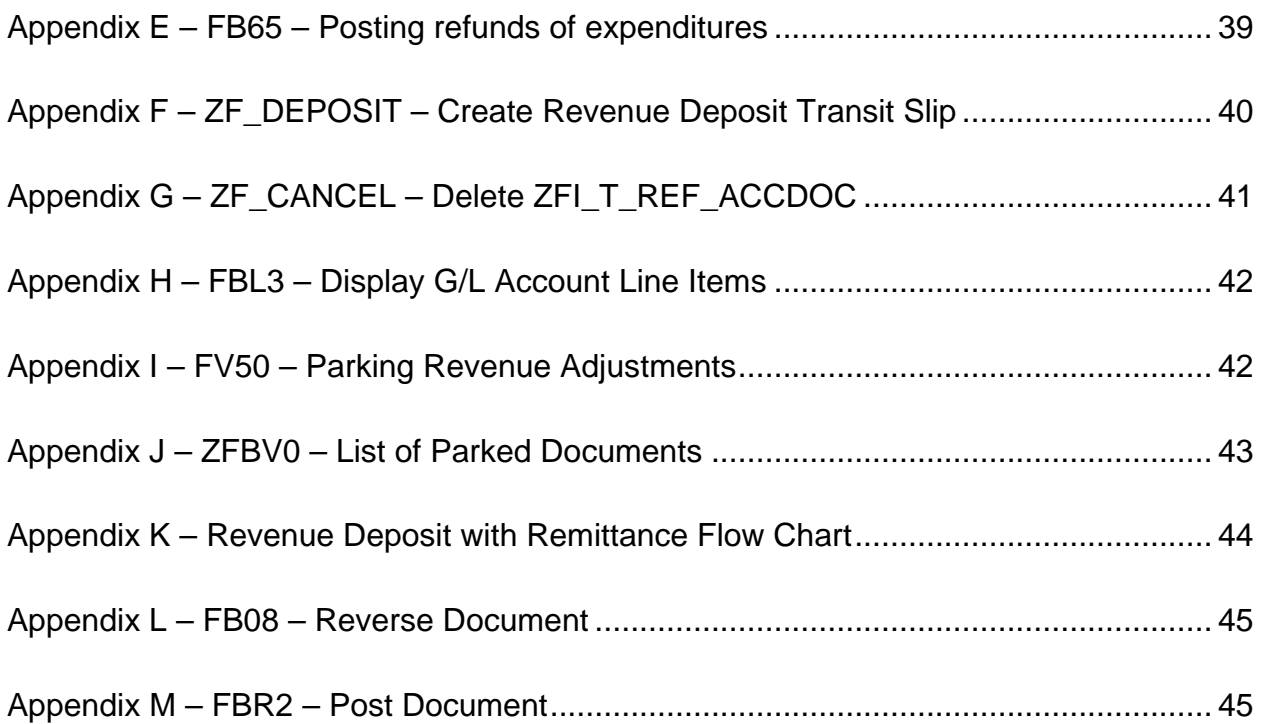

## <span id="page-4-0"></span>**Introduction**

The Commonwealth of Pennsylvania receives money in the physical form of cash, checks and money orders and in the electronic form of Electronic Funds Transfers (EFT) and Automated Clearing Houses (ACH). The Department of Revenue (DOR) maintains the Central Commonwealth Depository Facility in Harrisburg to process checks and money orders for all Commonwealth Agencies within the Harrisburg area and regional offices that do not utilize a local bank. DOR uses Image Cash Letter (ICL) functionality in the Transaction Management System (TMS) to transmit images to the bank for standard checks and money orders. ICL is a faster, more efficient method to deposit Commonwealth checks and money orders and accelerates the Treasury receipt process. Non-standard checks are forwarded to the bank via courier and will continue to be receipted by Treasury in the current timeframe.

The Department of Transportation (PennDOT) maintains another depository facility which only processes cash, checks and money orders sent directly to the facility. Checks and money orders processed at the PennDOT depository facility are submitted to the bank every hour using ICL electronic transfer. Cash, checks and money orders that cannot be scanned are transported by courier to the bank for deposit.

These procedures describe the process of recording revenue information in the Commonwealth's SAP accounting records, forwarding checks from agency locations to the Central Depository Facility in a secure manner, transmitting accurate revenue information to Treasury for receipt and adjusting or correcting revenue information, when necessary. Most agencies under the Governor's jurisdiction currently enter revenue information into SAP manually; however, select agencies are sending revenue information to SAP via interface files directly.

## <span id="page-4-1"></span>**1.0 Revenue Deposit with Remittance**

#### <span id="page-4-2"></span>**1.1 Purpose**

The purpose of this section is to outline the activities used to process revenue when an Agency has received checks or money orders. Agencies must record a revenue journal entry in SAP and generate a control document to forward the monies to the DOR Central Depository facility for deposit. Control documents are maintained for checks and money orders processed at the PENNDOT Depository facility.

Payments received for Accounts Receivable customers within SAP should be processed in accordance with the "Accounts Receivable – Receipt Processing Manual." Payments received that represent a return of money to an Agency as a result of an illegal, erroneous or duplicate payment should be processed in accordance with the "Refund of Expenditures Processing Manual".

#### <span id="page-4-3"></span>**1.2 Process Description**

The process begins when an Agency receives checks and/or money orders for licenses, fees, assessments, fines, penalties, reimbursements, sales of goods or services, contributions, or other revenue. The Agency must review the checks and money orders for the following criteria: valid payee, valid date, written amount agrees with number amount, item has appropriate signature, item is payable at a US bank or payable in US dollars. An item that fails any of the criteria must be returned to the original source for replacement.

The Agency must sort valid checks and money orders into Standard and Non-standard categories. Non-standard items include international checks, checks with illegible bank routing and transit numbers, money orders with perforations that obliterate amounts or account numbers and any check/ money order that would require special handling for collection. Checks that are torn should also be processed as non-standard. Checks and money orders drawn on US banks are considered Standard items and can easily be processed via ICL.

The size of any one deposit batch must be limited to no more than 500 checks and money orders. If more than 500 checks and money orders are received, the Agency needs to create separate deposit batches. The agency must run a calculator tape or utilize a previously produced system report to confirm the amount and number of items in each deposit batch.

When the checks have been sorted into the properly sized batches, the Agency must identify the account codes required to post a revenue journal entry in SAP. Data elements required to post a journal entry include: General Ledger (GL) account, amount, SAP Fund, Business Area, Cost Object - (Cost Center, Order or WBS Element), and Value Date. A document type and valid bank code must also be selected.

Bank Codes are three characters and are used when posting a revenue journal entry in SAP to describe the type of revenue being posted and to determine which bank the funds will be deposited. The bank code is always listed in the document header text of a journal entry.

It is important for a user to use the correct bank code when posting a journal entry so that the revenue flows properly depending on whether it is cash, checks (standard/non-standard), a non-remittance item, investment, or a special activity used for an agency. If a bank code is not used, the journal entry could possibly sit in SAP as an open item and could cause reconciliation issues at month end. Refer to Appendix A for valid bank codes.

The journal entry required to post revenue would be:

debit: Cash-in-Transit account

credit: revenue GL account(s)

A separate Cash-in-Transit line is required for every change in Business Area and/or Fund.

After the revenue journal entry is posted in SAP, the agency prints a Deposit Transit Slip from SAP and endorses each check and money order with the control number identified on the Deposit Transit Slip. The Agency endorsement is to be placed on the back of each check within 1.5" of the trailing edge and include the text "Commonwealth of PA" or specific Agency name, "For Deposit Only" and the control number.

A Deposit Transit Slip package is then assembled and must include the following: Deposit Transit Slip, endorsed checks and money orders, calculator tape/report identifying each individual check amount and total amount. The completed Deposit Transit Slip package is sent to the Commonwealth Central Depository Facility at Brookwood Street.

Upon receipt, DOR sorts Deposit Transit Slip packages into Standard and Non Standard categories. DOR scans an image of each item in a Standard deposit batch. Standard deposit items are then transmitted to the bank electronically via ICL. DOR encodes and images each item in a Non-standard deposit batch. Nonstandard deposit items are then sent to the bank via courier. DOR provides confirmation of items and method of transmission to bank.

The Office of Comptroller Operations, Bureau of Accounting and Financial Management, General Accounting, Revenue and Cash Management (Revenue Unit) monitors timeliness of items forwarded to the DOR depository facility and corrects any deposit errors related to amount, category or account and bank codes to ensure that timely information is forwarded to Treasury.

## <span id="page-6-0"></span>**1.3 Process Flow Diagram – [Appendix K](#page-47-1)**

#### <span id="page-6-1"></span>**1.4 Process Inputs**

Checks and Money Orders to be deposited

#### <span id="page-6-2"></span>**1.5 Process Outputs**

- Deposit Transit Slip
- Receipted Revenue

#### <span id="page-6-3"></span>**1.6 Policy and Standard Guiding Practices**

- MD 305.11 Depositing check, money orders and cash
- **MD 305.2 Standard Check Endorsement**
- MD 305.5 Cash Management
- MD 310.29 Using Value Date

## <span id="page-6-4"></span>**1.7 Roles and Responsibilities**

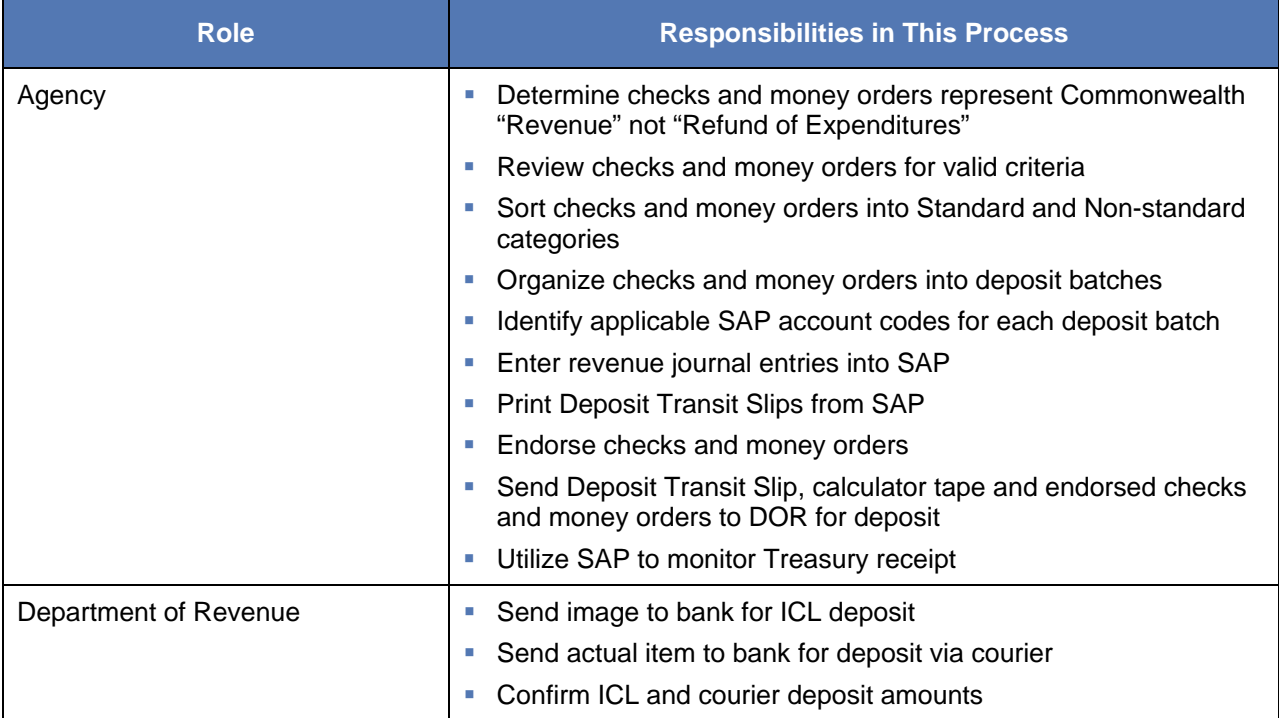

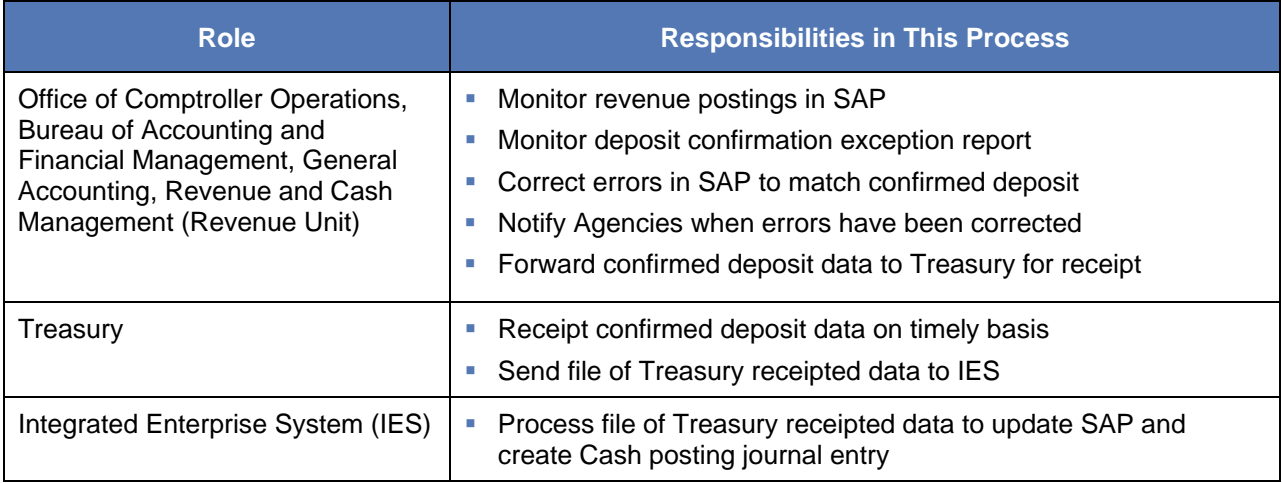

# <span id="page-7-0"></span>**1.8 Procedure**

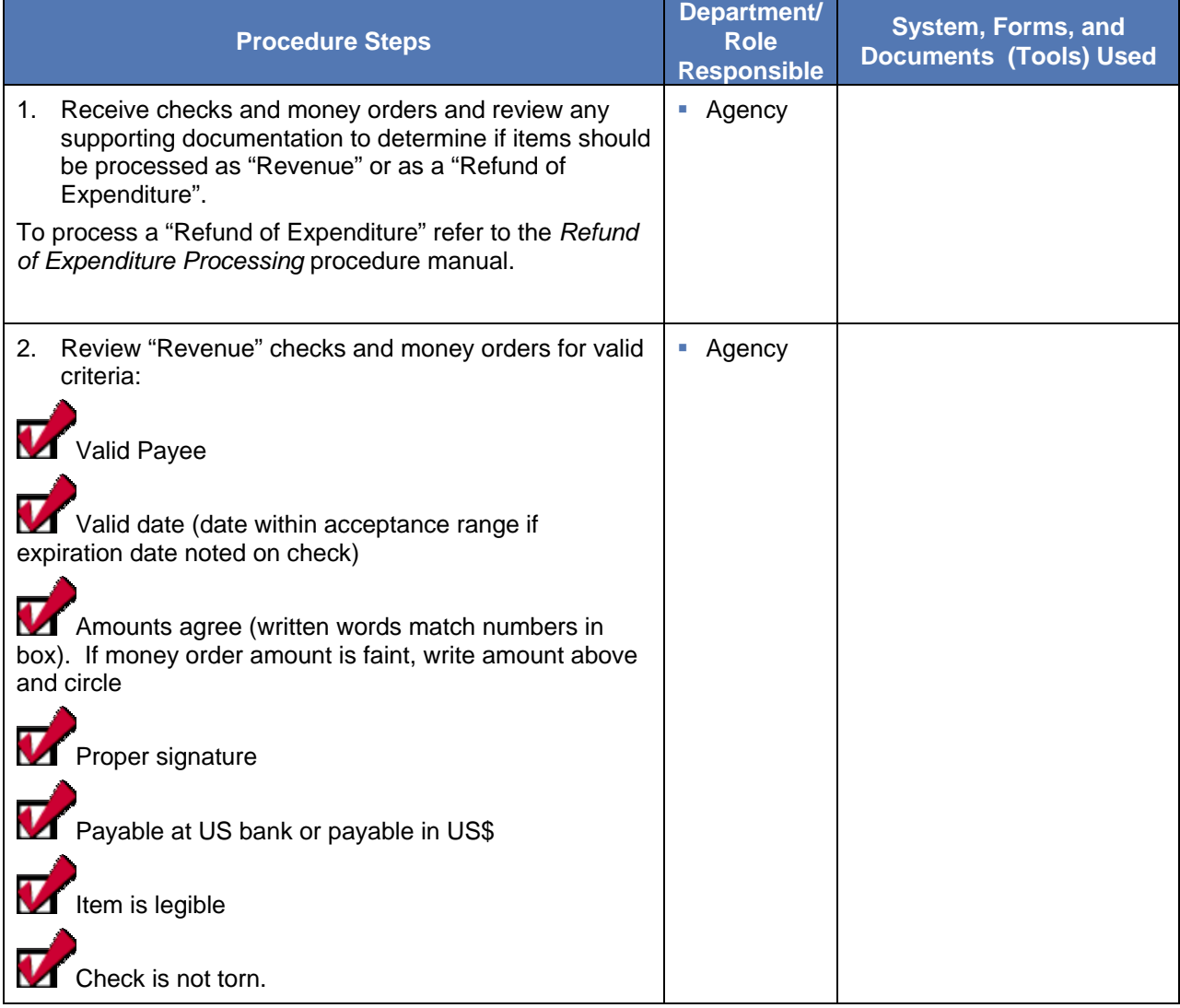

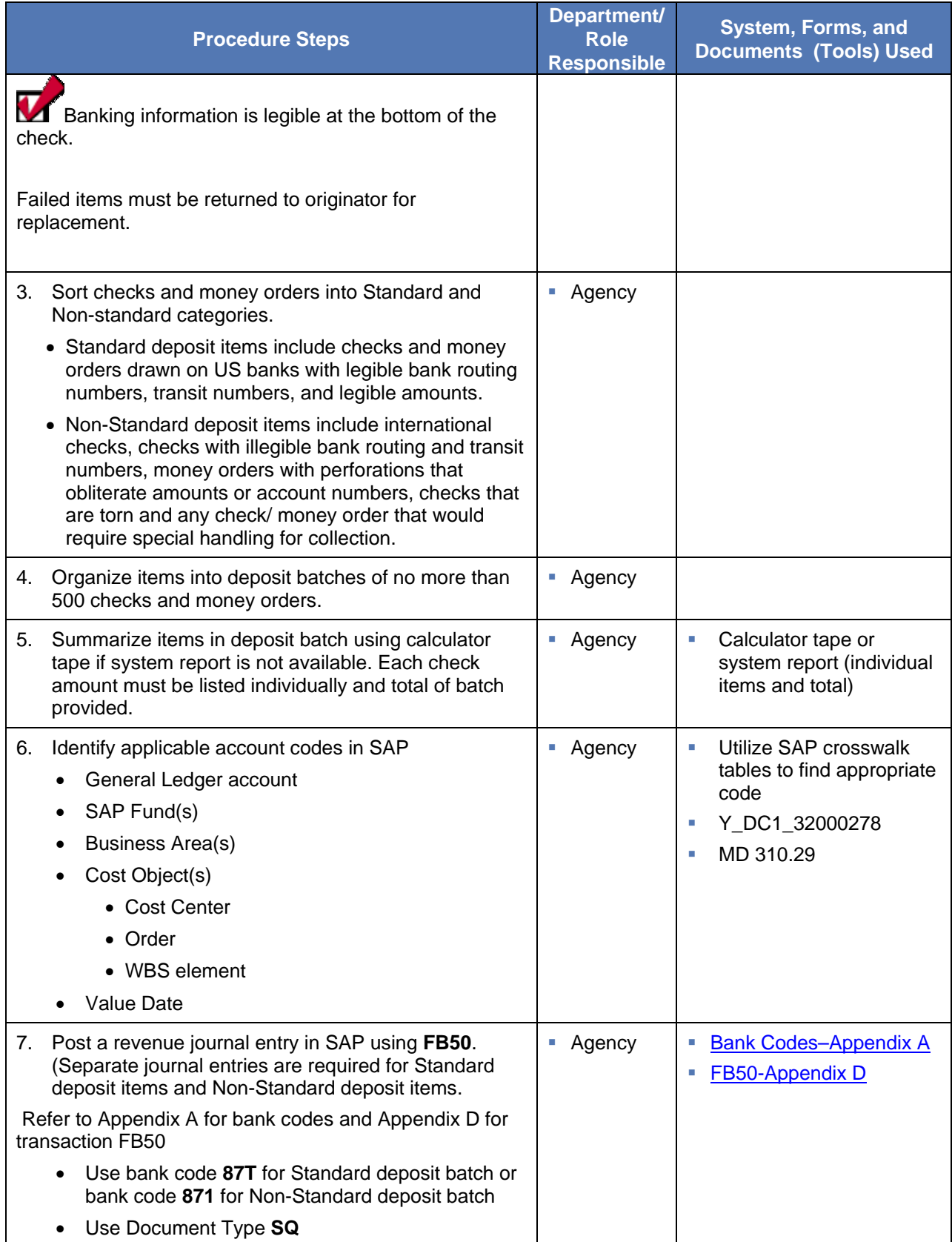

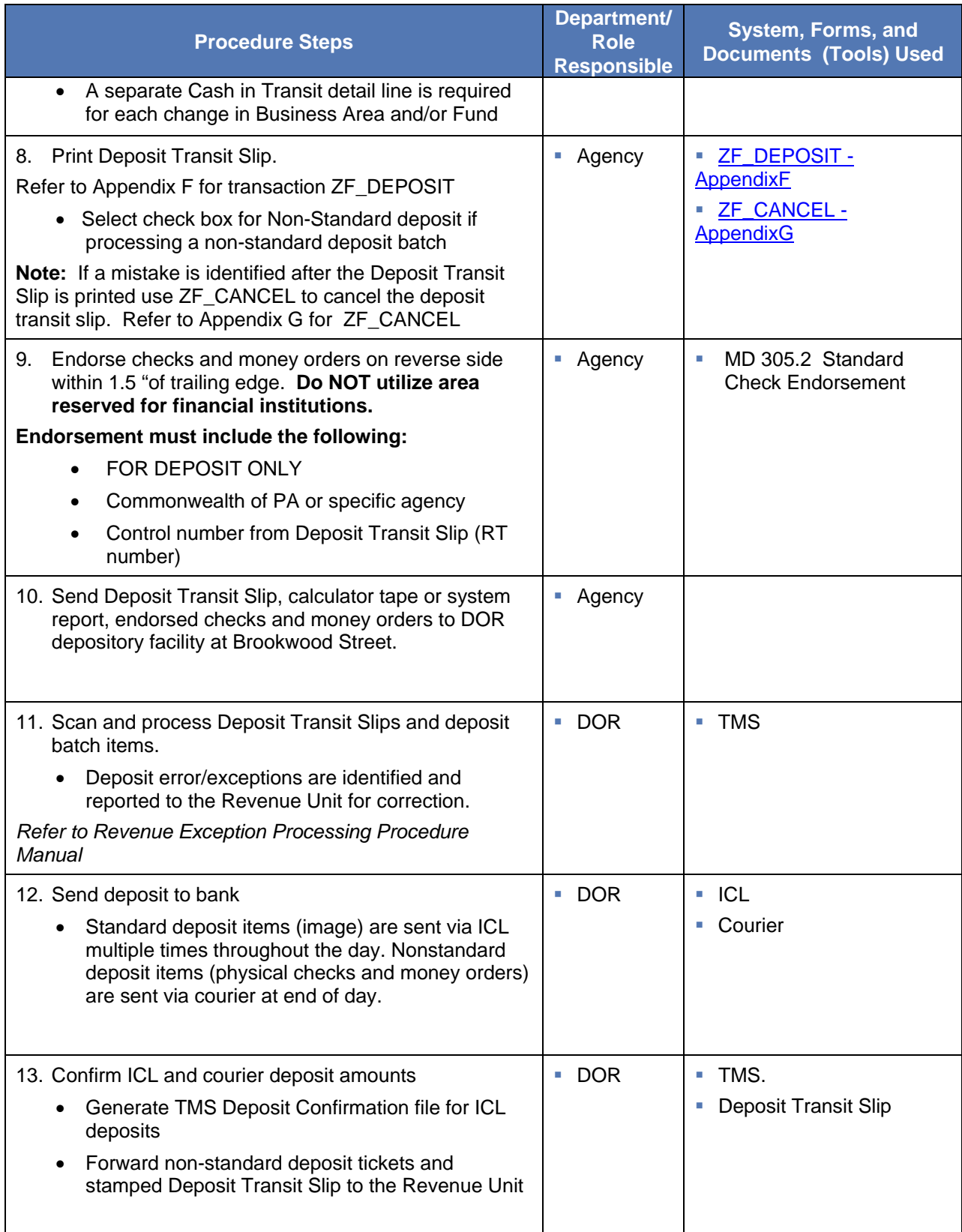

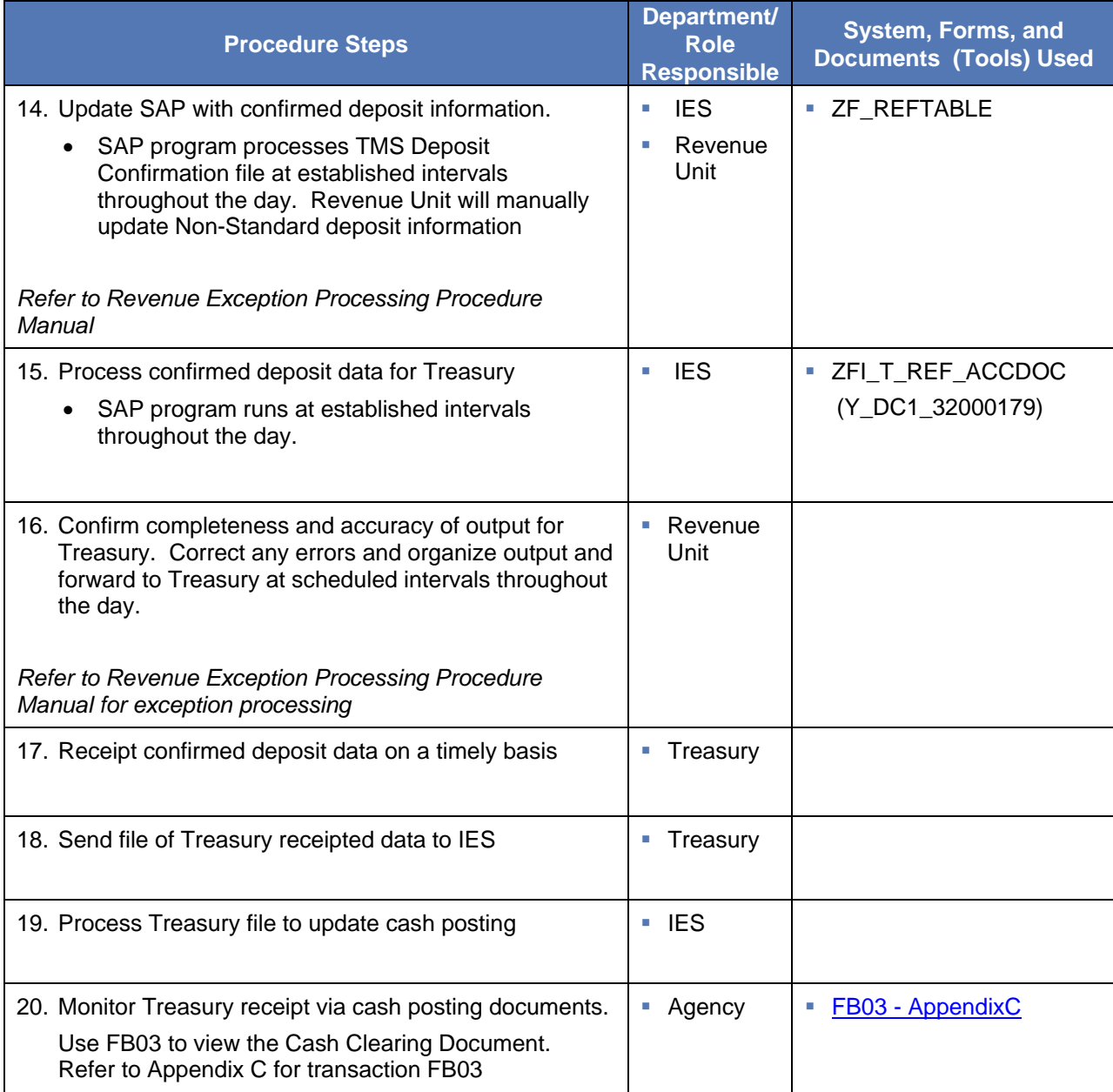

#### <span id="page-10-0"></span>**1.9 Alternate Scenarios for this Procedure**

The following provides an alternate procedure to the Revenue Deposit with Remittance:

- Checks and money orders that represent customer payments for billings recorded in SAP must be processed in accordance with the "Accounts Receivable– Receipt Processing procedure manual".
- Checks and money orders that represent return of money to an Agency as a result of an illegal, erroneous or duplicate payment should be processed in accordance with the "Refund of Expenditures Processing Manual".

## <span id="page-11-0"></span>**2.0 Revenue Deposit without Remittance**

#### <span id="page-11-1"></span>**2.1 Purpose**

The purpose of this section is to outline the activities required to process revenue when an Agency has received the funds via an electronic format and must record a revenue journal entry in SAP. Electronic transactions may occur on a predetermined scheduled or require user intervention to accomplish the transfer. A variety of tools and notification procedures provide the agency with detailed and summarized information for recurring revenue streams. Treasury may also notify agencies when non-recurring revenue is banked, but agencies should not rely on Treasury for notification of recurring electronic revenue.

Electronic payments received for Accounts Receivable customers within SAP should be processed in accordance with the "Accounts Receivable – Receipt Processing Manual." Electronic payments received that represent a return of money to an Agency as a result of an illegal, erroneous or duplicate payment should be processed in accordance with the "Refund of Expenditures Processing Manual".

#### <span id="page-11-2"></span>**2.2 Process Description**

The process begins when an Agency receives notification from a bank or other source that electronic funds for licenses, fees, assessments, fines, penalties, reimbursements, sales of goods or services, contributions, or other revenue have been transferred or will soon be transferred to a Treasury account. Treasury has also authorized several agencies with numerous regional locations throughout Pennsylvania to deposit revenue at the local banks and wire revenue funds to a Treasury account on a periodic basis, for example, PENNDOT Regional Driver Licensing centers and Department of Human Services State Hospitals.

The Agency must identify the account codes required to enter a revenue journal entry in SAP. Data elements required to post a journal entry include: General Ledger (GL) account, amount, SAP Fund, Business Area, Cost Object – (Cost Center, Order or WBS Element), and Value Date. A document type and bank code must also be selected. The journal entry debits the Cash-in-Transit account and credits the revenue GL account(s). A separate Cash-in-Transit line is required for every change in Business Area and/or Fund.

IES will process data for Treasury for all the non-remittance journal entries. SAP runs a program at established intervals throughout the day that will:

- 1. Collect the information from the journal entries
- 2. Create a file for the journal entries
- 3. Send a file to Treasury

See: Revenue Processing Schedule – [Appendix B](#page-40-0)

This information will be collected and retained on the REF\_ACC\_DOC table in SAP.

When the information is collected it puts the journal entry in a "blank" status on the table.

Once the file is created, it puts the journal entry into a "R" status which means "ready for Treasury".

When the file is sent to Treasury the status changes to "F" which means "file sent to Treasury".

#### <span id="page-11-3"></span>**2.3 Process Inputs**

Notification from Financial Institution

**Nire transfers** 

## <span id="page-12-0"></span>**2.4 Process Outputs**

- Data for Treasury
- **Receipted Revenue**

# <span id="page-12-1"></span>**2.5 Policy and Standard Guiding Practices**

- **MD 310.29 Using Value Date**
- **MD 305.5 Cash Management**

## <span id="page-12-2"></span>**2.6 Roles and Responsibilities**

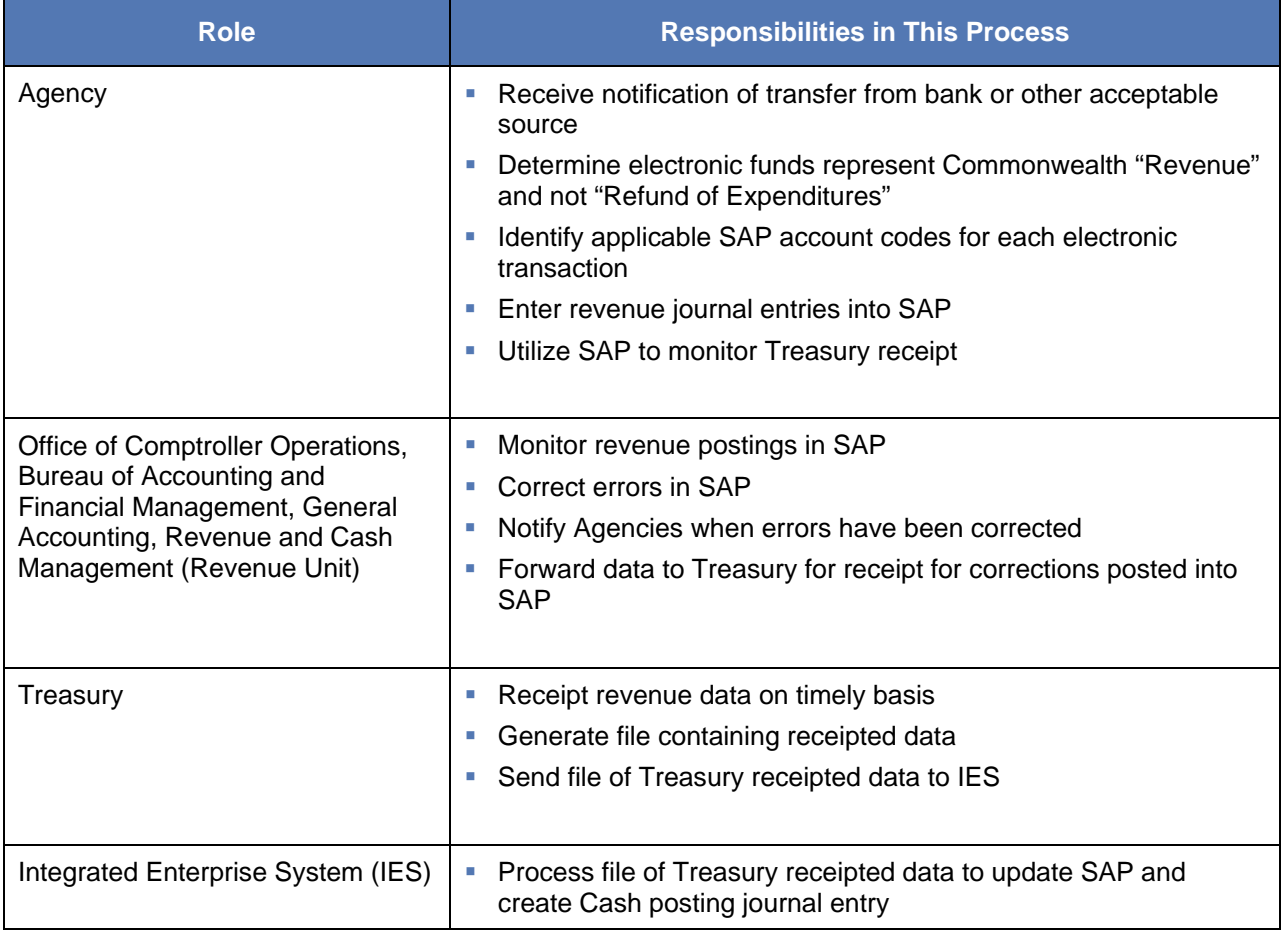

# <span id="page-13-0"></span>**2.7 Procedure**

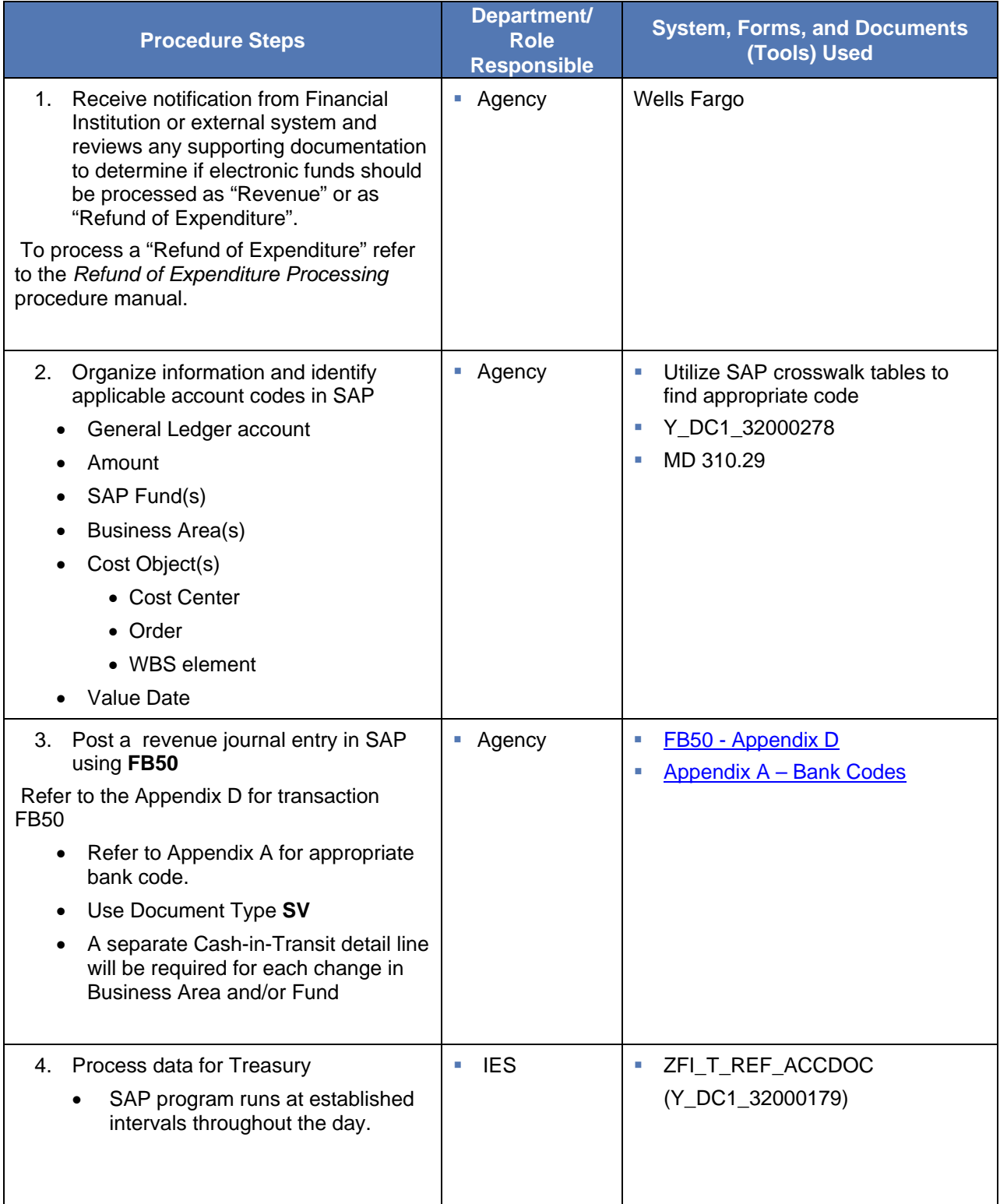

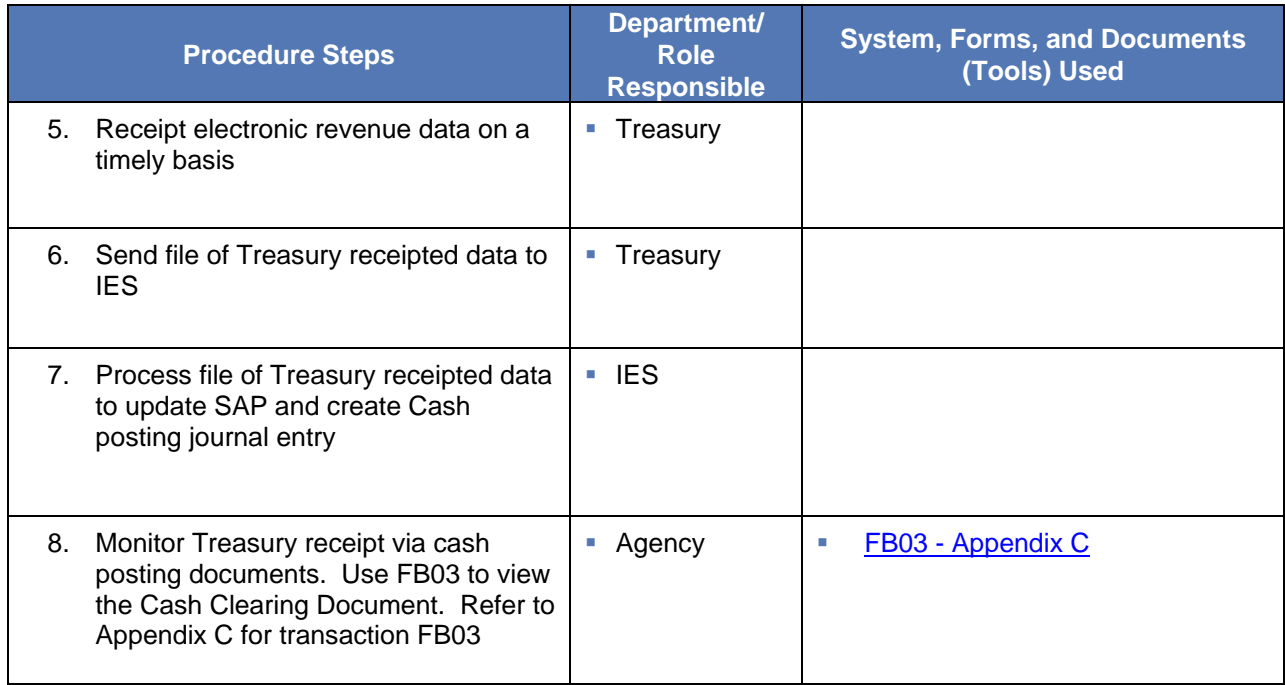

## <span id="page-14-0"></span>**2.8 Alternate Scenarios for this Procedure**

**Federal Drawdown through Cash Drawdown System (CDS).** 

## <span id="page-15-0"></span>**3.0 Revenue Cash Deposit**

#### <span id="page-15-1"></span>**3.1 Purpose**

The purpose of this section is to outline the activities required to process revenue when an Agency receives actual cash instead of checks or money orders, deposits the cash at a local bank and records a journal entry in SAP. Cash cannot be processed at the Central Commonwealth Depository facility. Cash must be deposited in a local bank, which has an authorized Treasury account.

#### <span id="page-15-2"></span>**3.2 Process Description**

The process begins when an Agency receives actual cash as in return for payment of licenses, fees, assessments, fines, penalties, reimbursements, sales of goods or services, contributions, or as other revenue. The Agency must count the cash, prepare a bank deposit slip and take the cash and bank deposit slip to a local Treasury designated bank for deposit. The bank provides a receipted copy of the bank deposit slip. NOTE: Cash must be secured at all times and maintained in a locked environment overnight to prevent possible theft.

The Agency must identify the account codes required to enter a revenue journal entry in SAP. Data elements required to post a journal entry include: General Ledger (GL) account, amount, SAP Fund, Business Area, Cost Object - (Cost Center, Order or WBS Element), and Value Date. A document type and valid bank code must also be selected. The journal entry debits the Cash-in-Transit account and credits the revenue GL account(s). A separate Cash-in-Transit line is required for every change in Business Area and/or Fund. The agency must maintain the receipted bank deposit slips in secure location in accordance with Commonwealth accounting document retention requirements.

After the revenue journal entry is posted in SAP, the Office of Comptroller Operations, Bureau of Accounting and Financial Management, General Accounting, Revenue and Cash Management (Revenue Unit) monitors the journal entries and corrects any errors related to account and bank codes to ensure that timely information is forwarded to Treasury.

#### <span id="page-15-3"></span>**3.3 Process Inputs**

- Cash
- Bank Deposit Slip

#### <span id="page-15-4"></span>**3.4 Process Outputs**

- Receipted Bank Deposit Slip
- Data for Treasury
- Receipted Revenue

#### <span id="page-15-5"></span>**3.5 Policy and Standard Guiding Practices**

- MD 305.11 Depositing check, money orders and cash
- MD 310.29 Using Value Date
- MD 305.5 Cash Management

# <span id="page-16-0"></span>**3.6 Roles and Responsibilities**

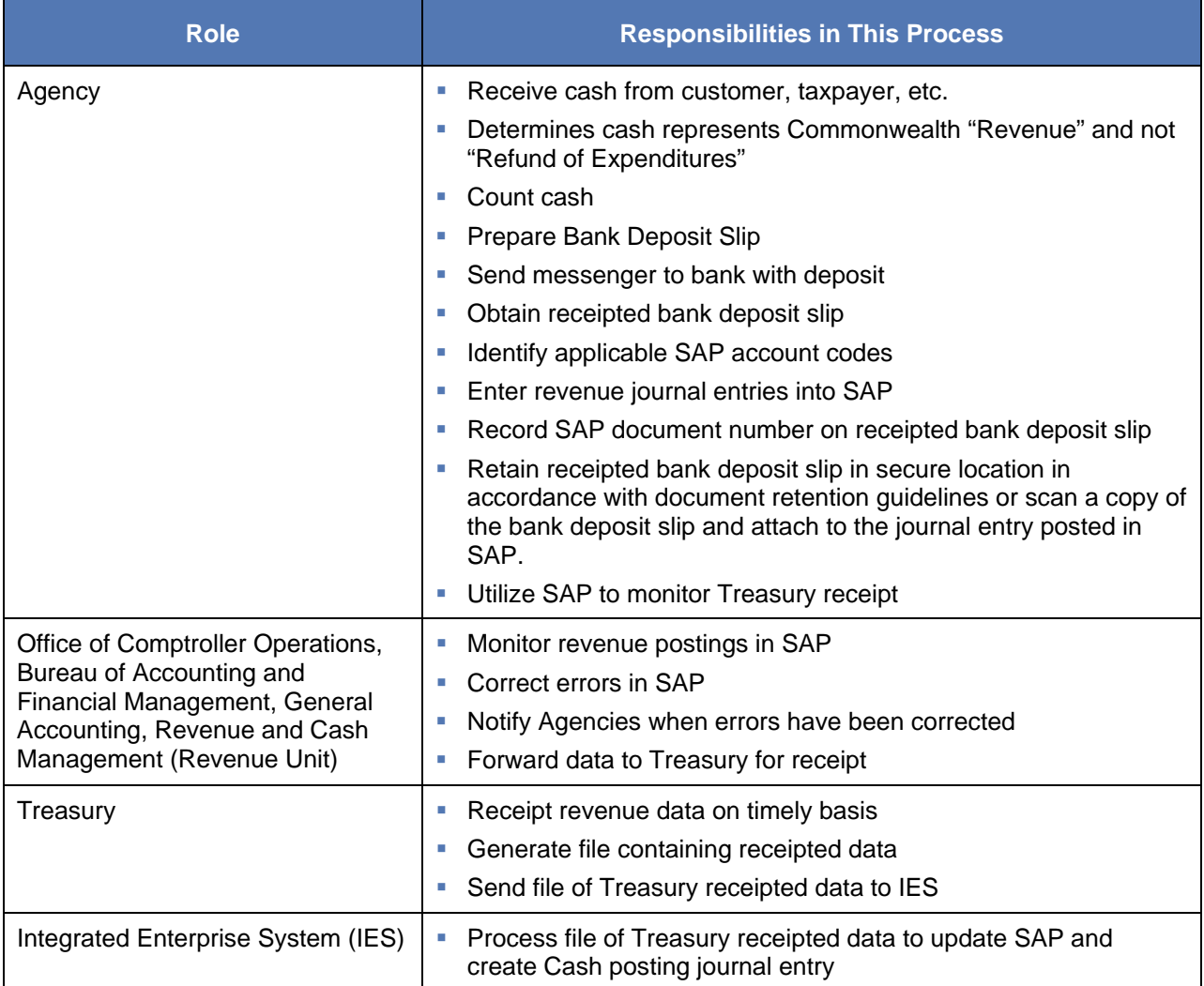

# <span id="page-16-1"></span>**3.7 Procedure**

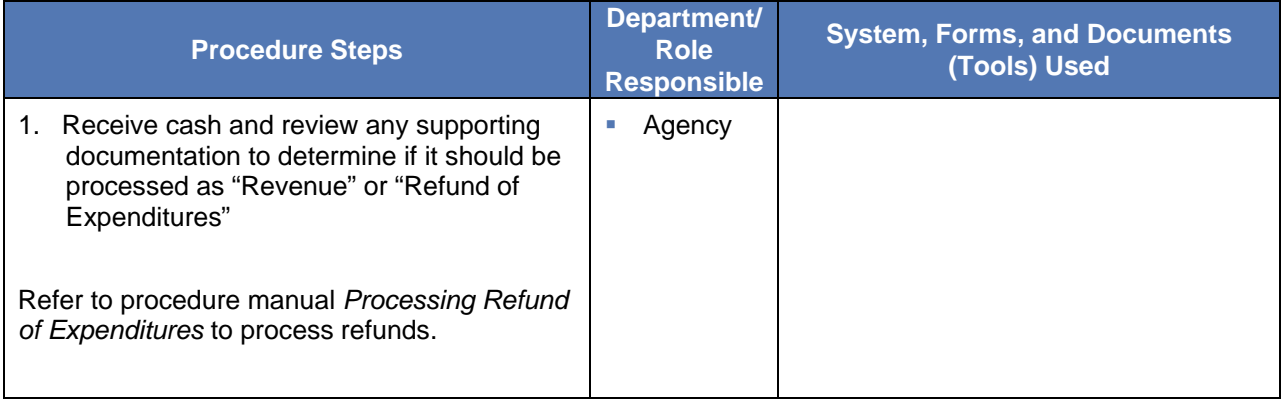

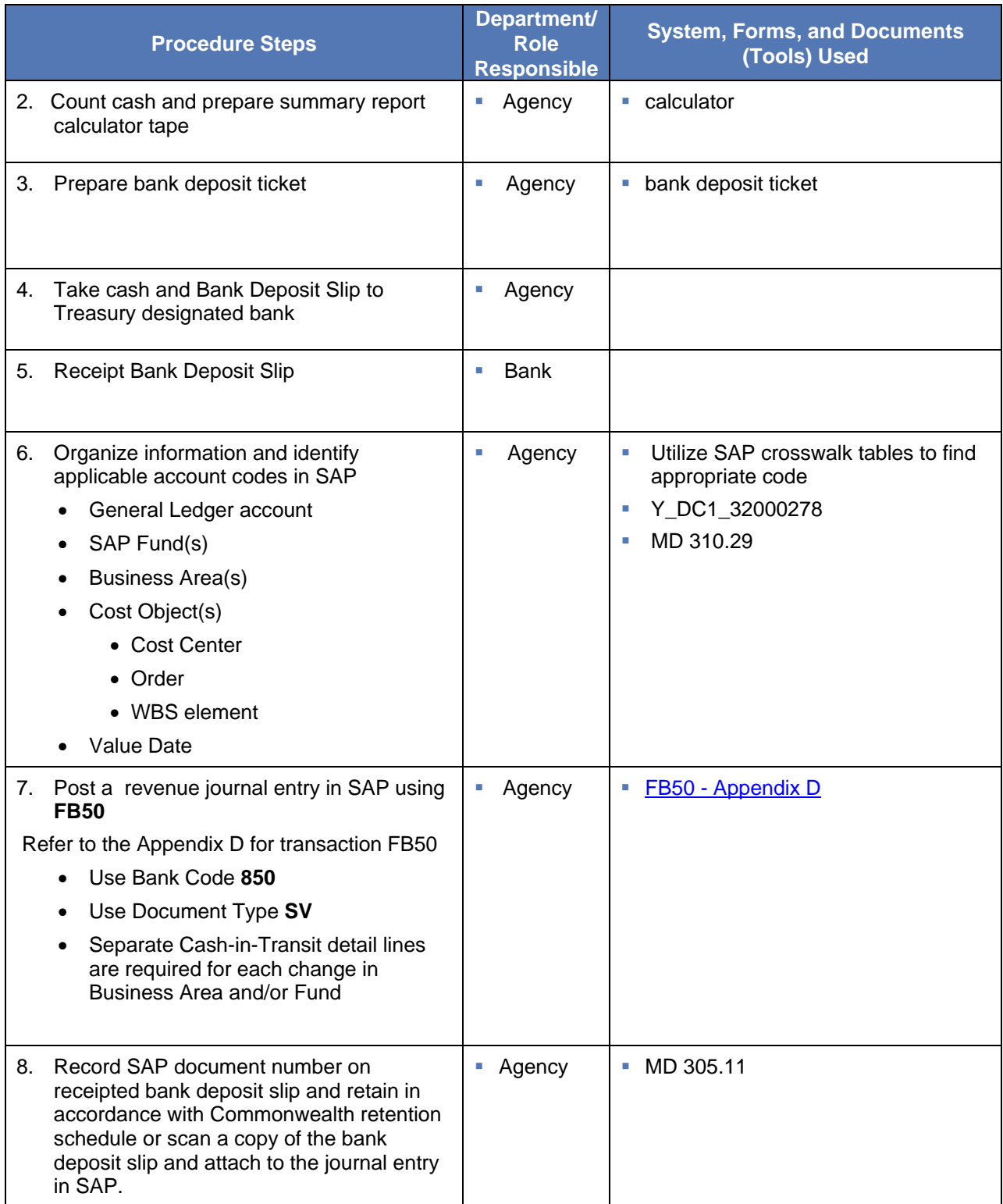

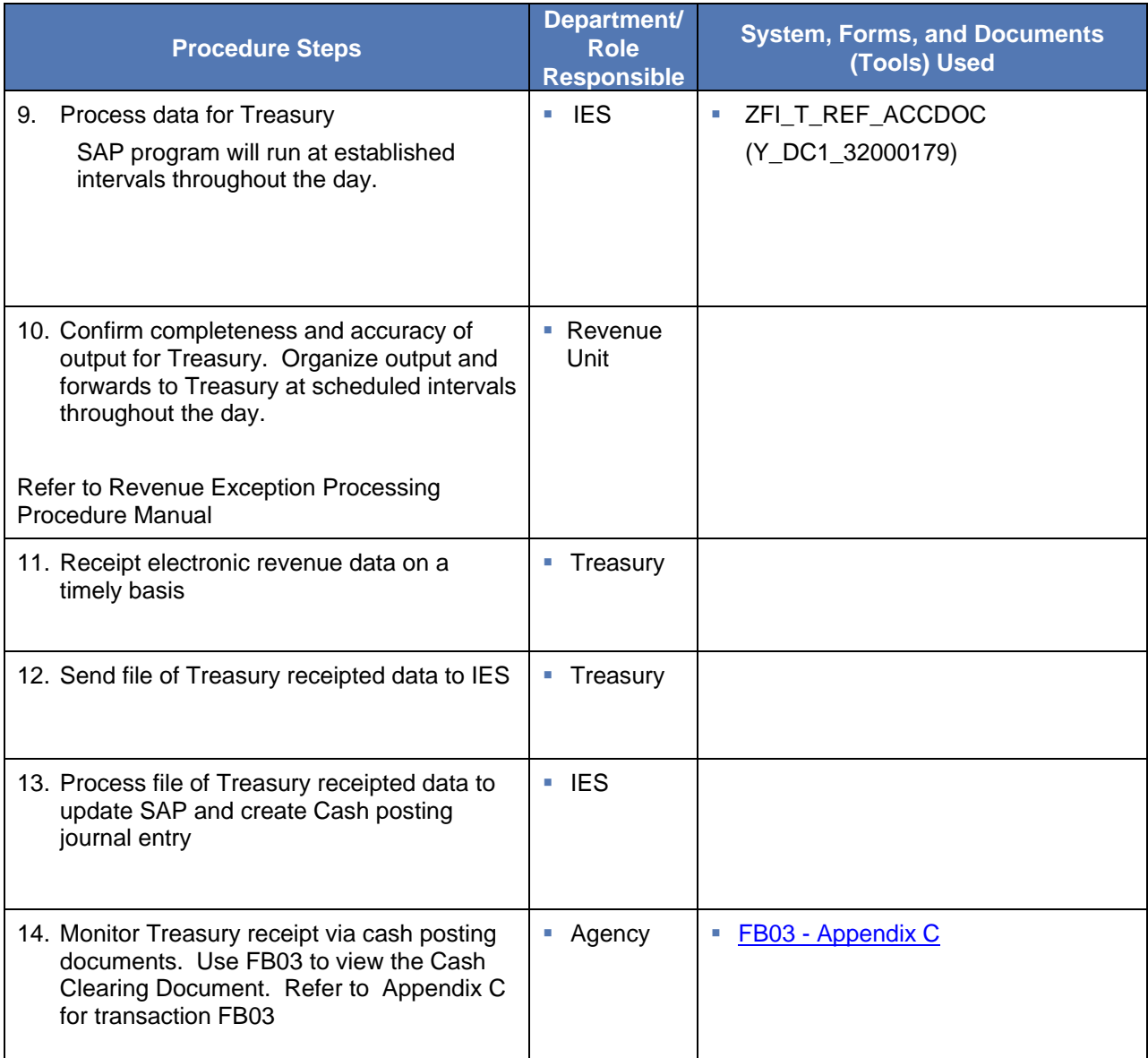

## <span id="page-19-0"></span>**4.0 Revenue Interface Direct to SAP**

#### <span id="page-19-1"></span>**4.1 Purpose**

The purpose of this section is to outline the activities required when an agency receives cash, checks, money orders or notification of electronic revenue. The agency records the related information in an Agency system and sends an XML file to update SAP instead of posting the information into SAP manually. The receipt and processing of revenue XML files is coordinated by Integrated Enterprise System (IES). Certain agency XML files are sent multiple times per day, while other agency XML files are sent once per day. Agencies currently sending XML files to SAP include Agriculture, Attorney General, DCNR, PHEAA, DPH, SERS, L&I, LDP, PA Courts and DOR.

#### <span id="page-19-2"></span>**4.2 Process Description**

Since agency business processes and systems differ based upon revenue stream, the sequence of performing the tasks may not be standardized. However, Agencies must perform the following tasks identified in Section 1, *Revenue Deposit with Remittance,* of this manual when processing checks and money orders:

- Review checks and money orders for valid criteria and return failed items to originator for replacement.
- Update account/information on agency system.
- Sort checks and money orders into Standard and Non Standard categories.
- Organize deposit batches limited to 500 items.
- Run calculator tapes or utilize system reports that identify the amount and number of items in each deposit batch.
- Endorse checks and money orders.

Agencies must ensure that the XML file contains all required fields to post a revenue journal entry in SAP including General Ledger (GL) accounts, amount, SAP Fund, Business Area, Cost Object – (Cost Center, Order or WBS Element), Value Date, document type and valid bank code.

Agencies may choose to print Deposit Transit Slips from SAP or generate Deposit Transit Slips from the Agency system. Each agency generated Deposit Transit Slip must include a unique 8 digit agency control number that begins with Business Area. The agency must ensure controls exist to prevent the use of duplicate numbers.

A Deposit Transit Slip package is assembled and includes the following: Deposit Transit Slip, endorsed checks and money orders, calculator tape/report identifying each individual check amount and total amount. The Deposit Transit Slip package is sent to the Commonwealth Central Depository Facility at Brookwood Street.

DOR sorts Deposit Transit Slip packages into Standard and Non Standard categories. DOR scans and images each item in a Standard deposit batch. Standard deposit items are transmitted to the bank electronically via ICL. DOR encodes and images each item in a Non-standard deposit batch. Nonstandard deposit items are sent to the bank via courier. DOR provides confirmation of items and method of transmission to bank.

The Office of Comptroller Operations, Bureau of Accounting and Financial Management, General Accounting, Revenue and Cash Management (Revenue Unit) monitors timeliness of items forwarded to the Commonwealth Central Depository Facility and corrects any deposit errors related to amount, category or account and bank codes to ensure timely information is forwarded to Treasury.

Agencies may also include data in the XML file to post revenue journal entries for electronic revenue, cash deposits and adjustment memorandums. Files that include agency control numbers utilize different SAP document types.

#### <span id="page-20-0"></span>**4.3 Process Inputs**

- XML file
- SAP Deposit Transit Slip or Agency Deposit Transit Slip
- Checks and money orders

#### <span id="page-20-1"></span>**4.4 Process Outputs**

- Data for Treasury
- Receipted Revenue

#### <span id="page-20-2"></span>**4.5 Policy and Standard Guiding Practices**

- MD 305.11 Depositing check, money orders and cash
- MD 305.2 Standard Check Endorsement
- MD 310.29 Using Value Date
- MD 305.5 Cash Management

## <span id="page-20-3"></span>**4.6 Roles and Responsibilities**

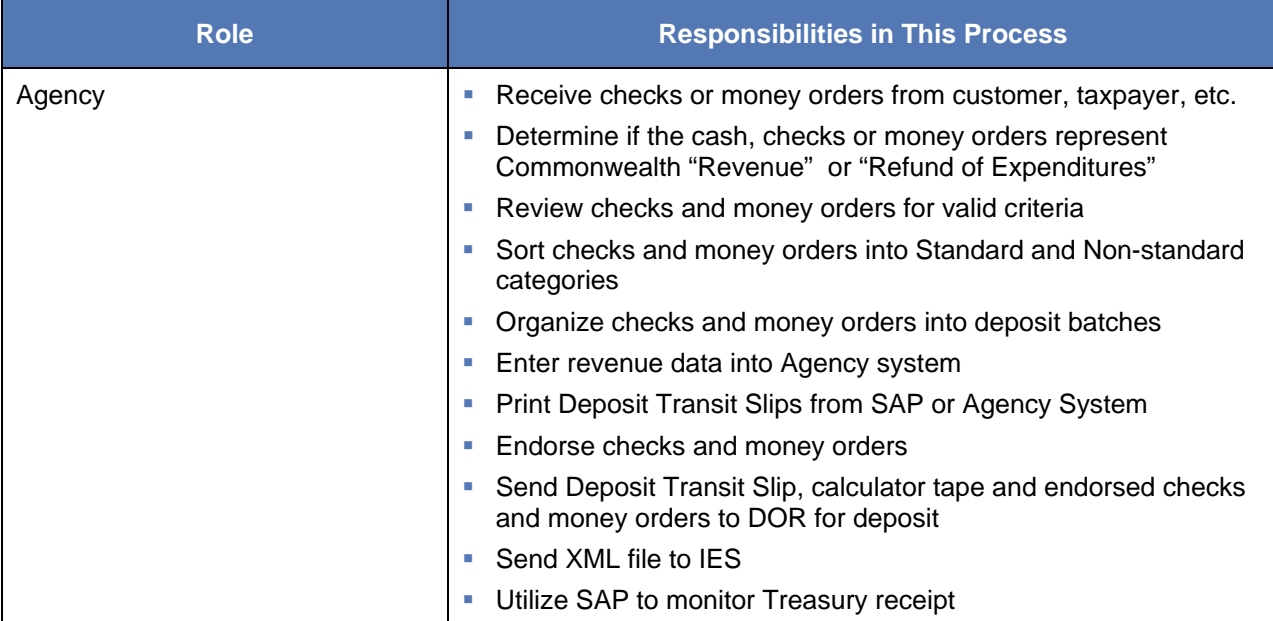

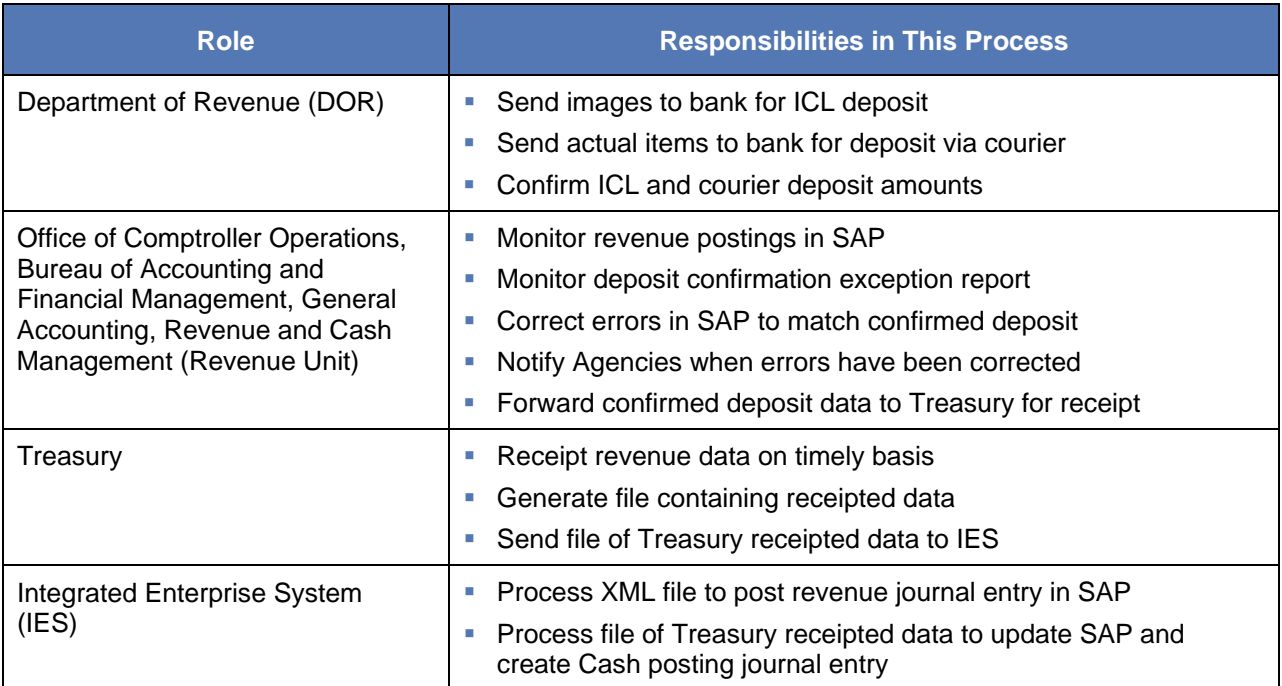

## <span id="page-21-0"></span>**4.7 Procedure**

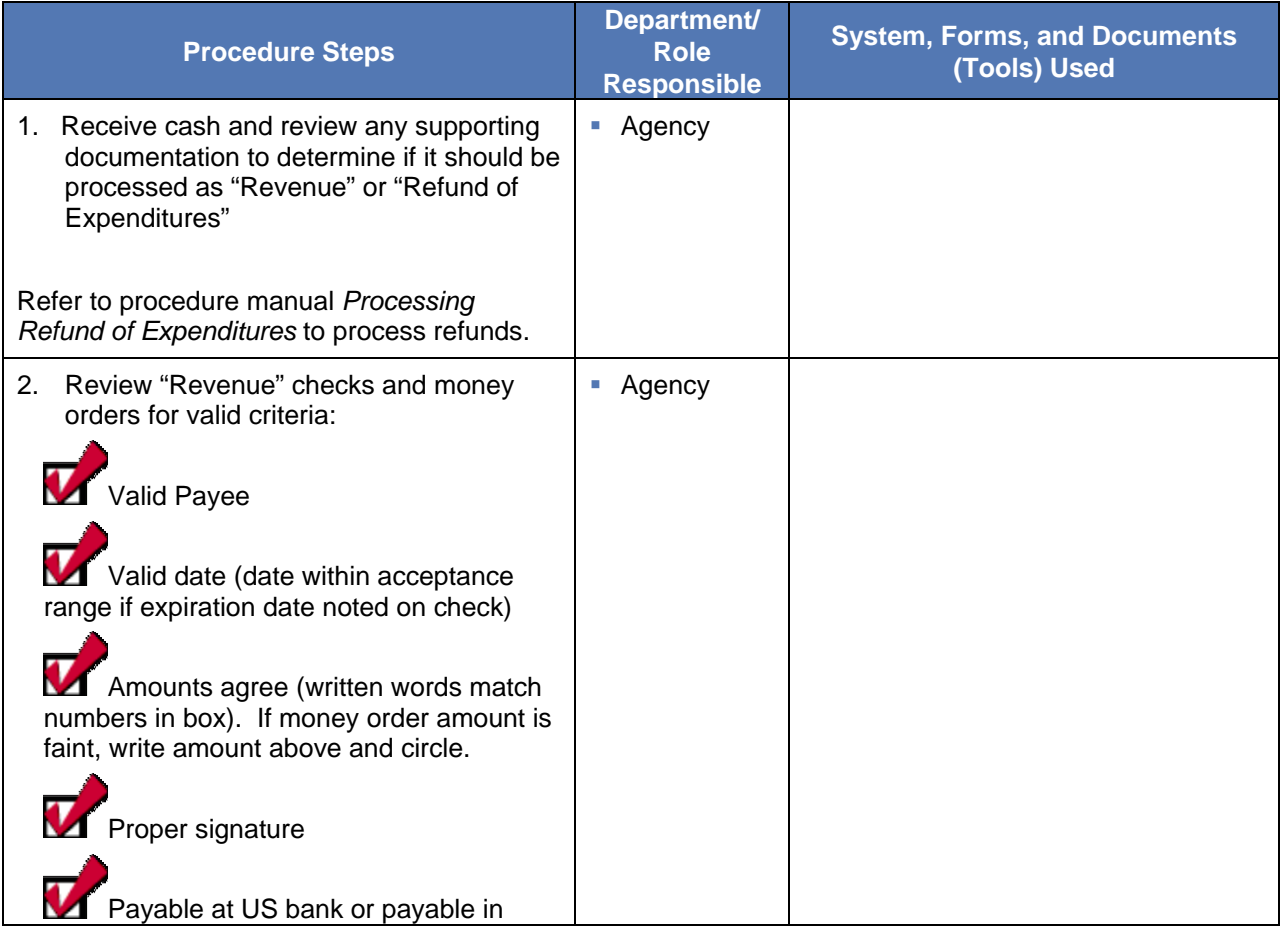

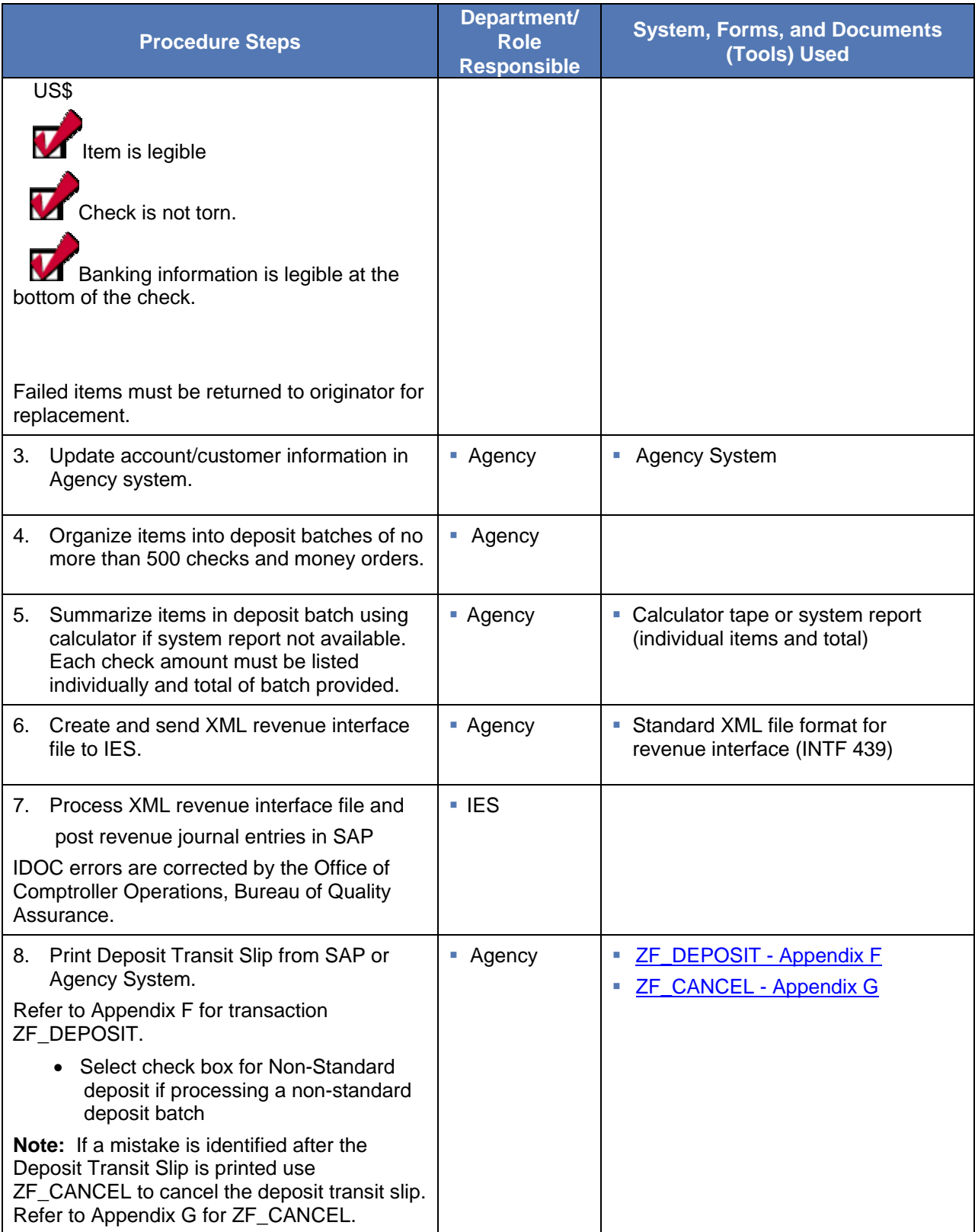

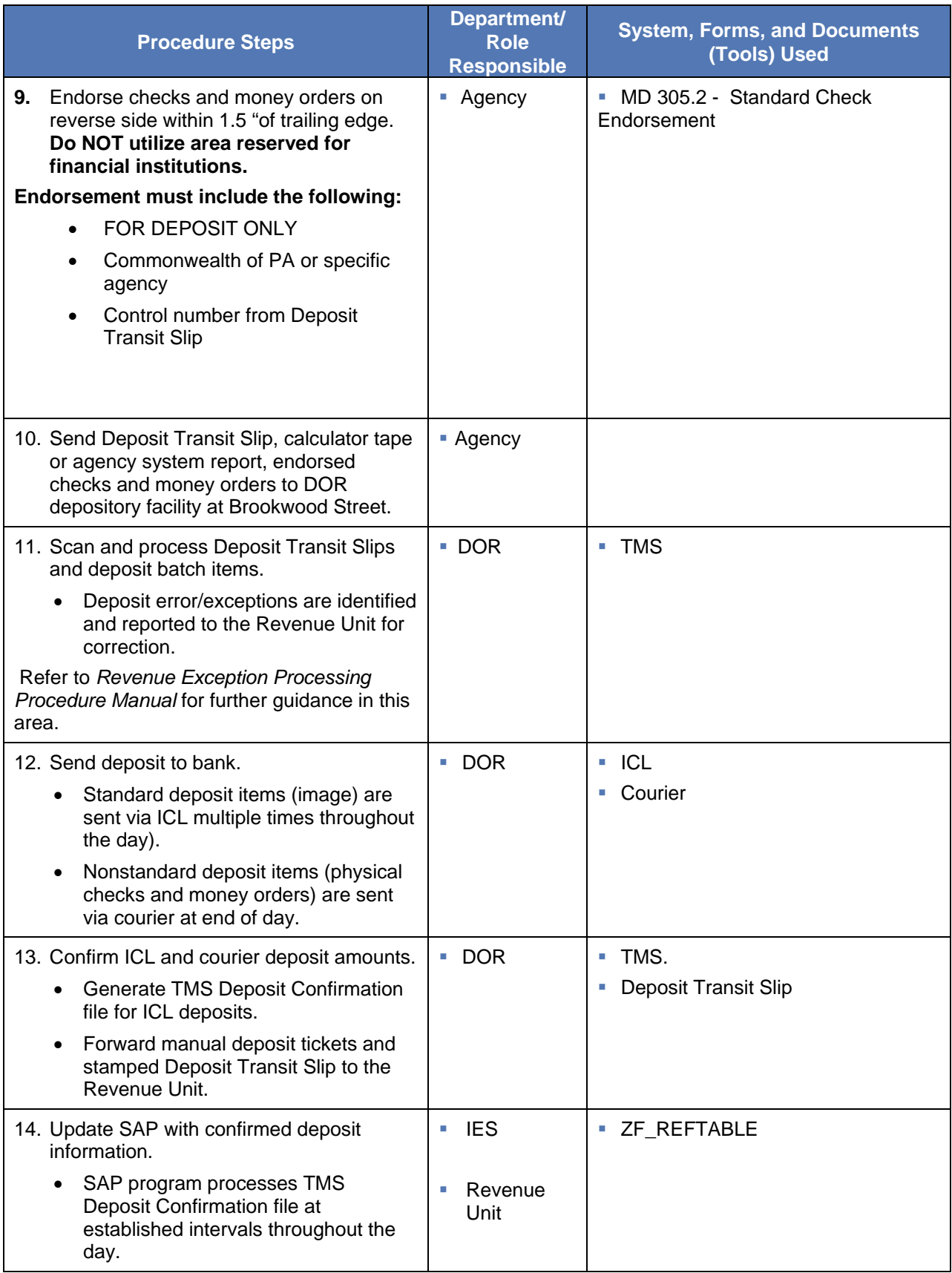

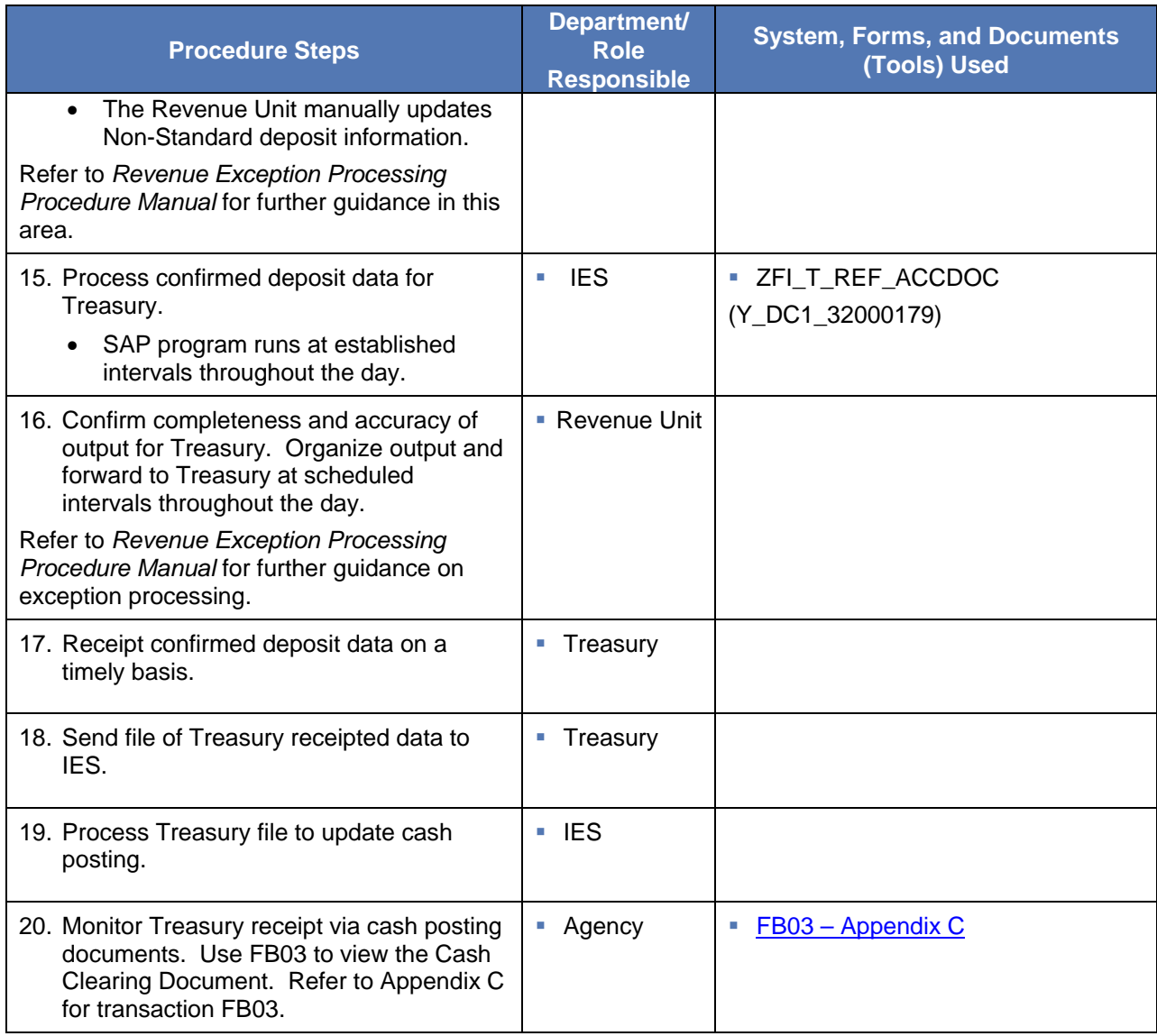

## <span id="page-25-0"></span>**5.0 Adjustment Memos**

#### <span id="page-25-1"></span>**5.1 Purpose**

The purpose of this section is to outline the activities required to correct or adjust revenues already deposited and receipted by Treasury. An adjustment is required when the original revenue deposit was posted to a clearing/default/unallocated account, to an incorrect budget period, to an incorrect revenue GL account, Business Area or SAP fund. Clearing, default and unallocated accounts are generally temporary in nature and are used to deposit moneys more efficiently. Clearing accounts should not maintain significant balances over an extended period of time.

#### <span id="page-25-2"></span>**5.2 Process Description**

The process begins when an Agency identifies the need to correct revenue account information through the review of SAP reports, agency system reports, bank reports, detailed user analysis or notification from another trusted source. The agency must identify the following:

- 1. Original revenue posting in SAP including account codes and dates;
- 2. Reason the original revenue posting must be adjusted
- 3. New/revised account code information.

Data elements required to post a journal entry include: General Ledger (GL) account, amount, SAP Fund, Business Area, Cost Object, (Cost Center, Order number or WBS Element) and Value Date. Usually, the journal entry debits or decreases the clearing/incorrect revenue account and credits or increases the new/correct revenue account. The value date entered on the adjustment document should be the same as the value date on the original revenue posting. If the date of the original revenue posting is not known, the value date should match the date of the agency system report, bank report or detailed user analysis. The value date will default to the current date if no other information can be determined about the original deposit. Fund availability must be confirmed when adjusting material amounts.

After the revenue journal entry is posted in SAP, the Revenue Unit monitors the journal entries and correct any errors related to account codes to ensure that timely information is forwarded to Treasury.

#### <span id="page-25-3"></span>**5.3 Process Inputs**

- Various agency system reports
- SAP reports
- Bank reports
- User analysis documentation

## <span id="page-26-0"></span>**5.4 Process Outputs**

- **Data for Treasury**
- **Receipted Revenue**

## <span id="page-26-1"></span>**5.5 Policy and Standard Guiding Practices**

**MD 310.29 – Using Value Date** 

## <span id="page-26-2"></span>**5.6 Roles and Responsibilities**

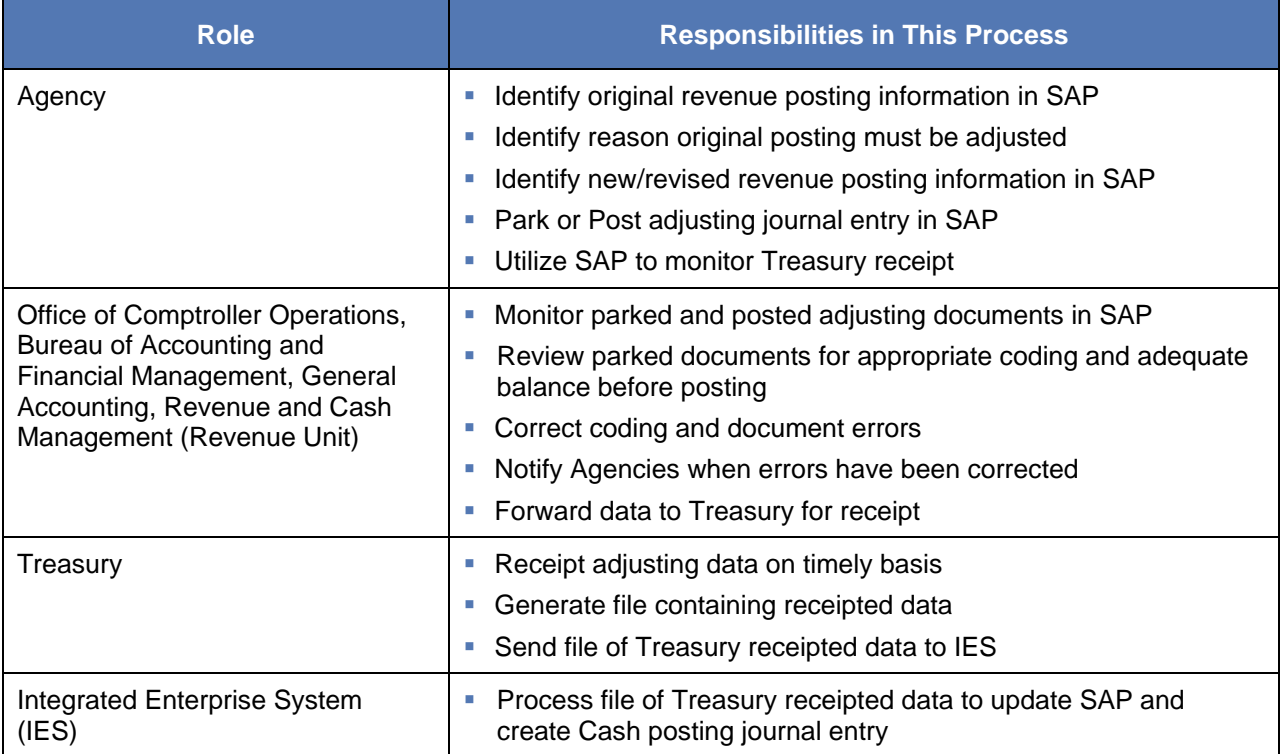

## <span id="page-26-3"></span>**5.7 Procedure**

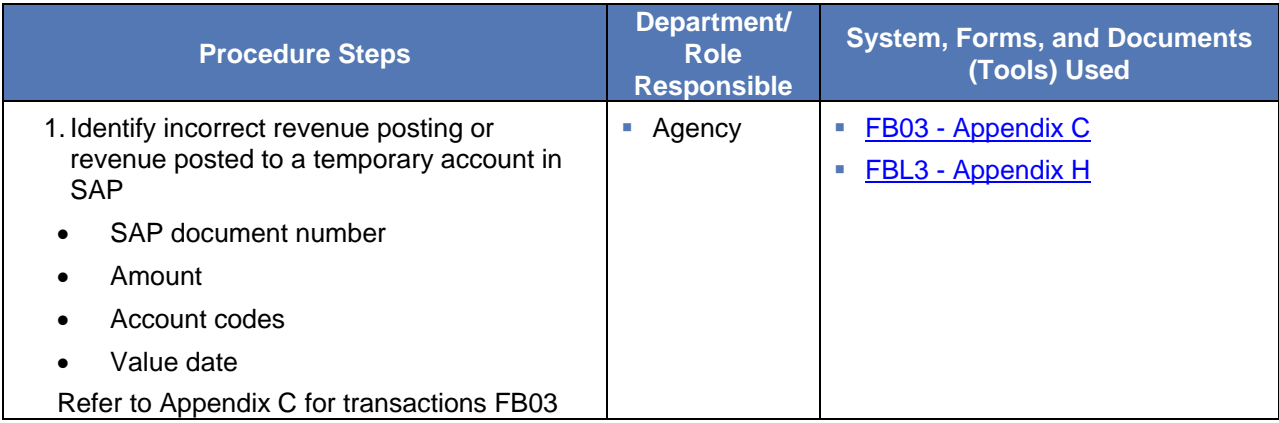

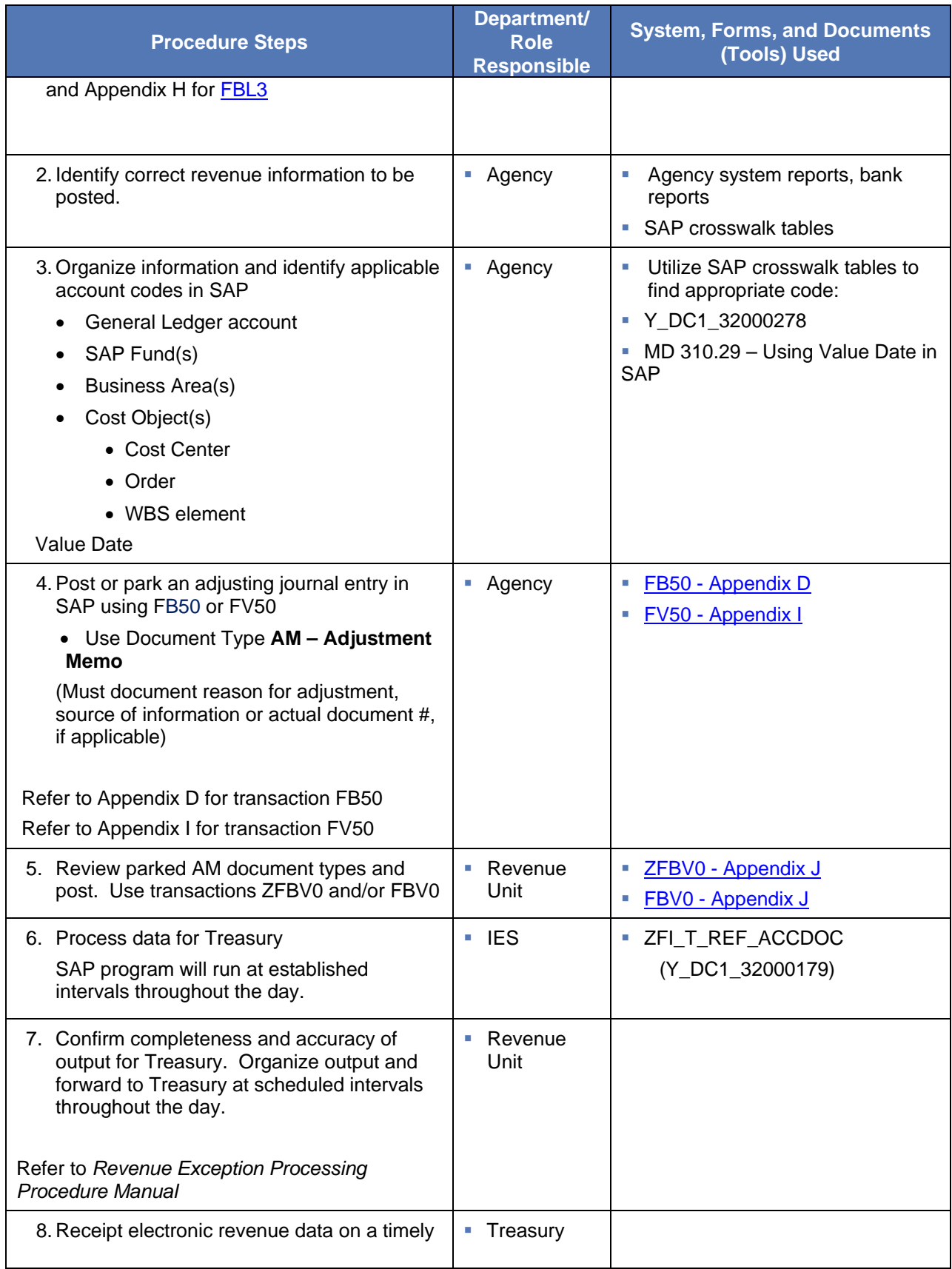

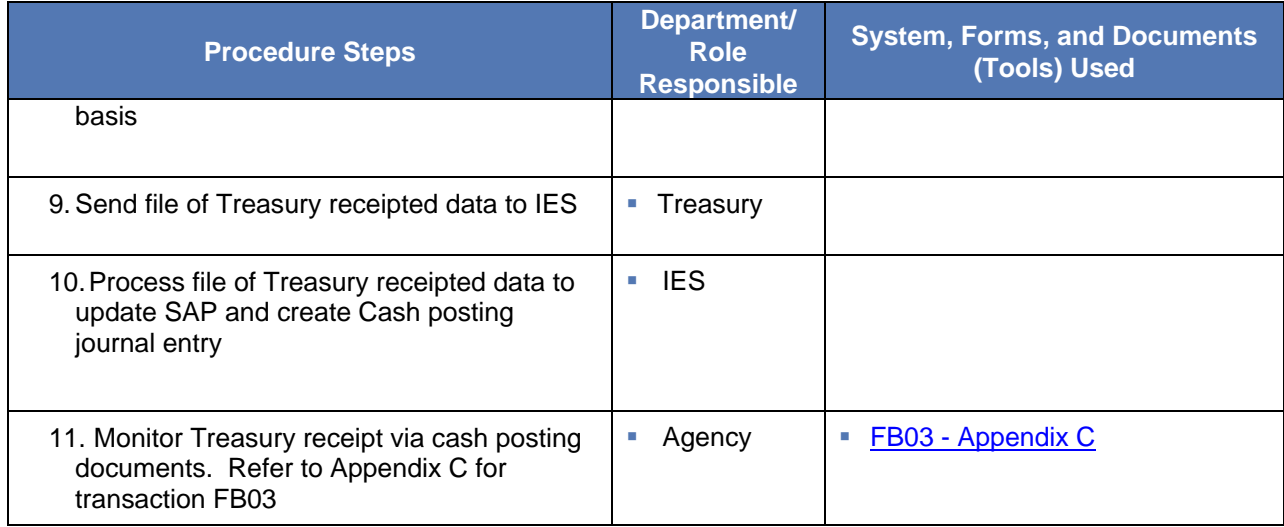

## <span id="page-29-0"></span>**6.0 Debit Memorandums**

#### <span id="page-29-1"></span>**6.1 Purpose**

The purpose of this section is to outline the activities required to process reductions to revenue accounting records when an Agency, Treasury, or the Bank determines that revenue data forwarded to Treasury is incorrect or has not completed successfully through the banking process.

Debit Memorandums are documents prepared by Comptroller Operations to decrease (debit) revenue previously credited to Treasury's accounting records. These memorandum are posted to SAP to ensure the accounting records of both systems agree. Debit memorandums are also sent from Wells Fargo to Treasury for returned checks and returned items. Treasury initiates the file transfer of these debit memorandums to the returned check and returned items clearing accounts. The types of debit memorandums can be divided into four categories:

- 1. Return of dishonored checks and electronic items from the bank refer to Returned Checks or Returned Items Procedure Manual
- 2. Deposit discrepancies
- 3. Downward adjustment to an electronic deposit
- 4. Duplicate receipts

Debit memorandums in categories 1 and 2 are initiated by the bank. Category 3 items are identified by the Agency/Comptroller or by Treasury. Category 4 items are identified by the Agency/comptroller or by Treasury.

Refer to Section 7 of this manual, *NSF checks and wires,* for procedures related to Category 1. Refer to the *Revenue Exception Processing Procedure Manual or the Returned Items Procedure Manual* for procedures related to deposit discrepancies.

#### <span id="page-29-2"></span>**6.2 Process Description – Agency/Comptroller identified**

The process begins when an Agency/Comptroller becomes aware that a previously receipted revenue entry requires adjustment or deletion due to the following reasons: incorrect amount, cancelled wire or federal draw, reversal of a credit card payment, a duplicate posting in SAP, a duplicate posting in Treasury records or other Treasury error identified in the reconciliation process. The Agency/Comptroller identifies the original receipted document, Treasury receipt date and applicable account codes. A request for debit memo, which includes original document number, Treasury receipt date, applicable account codes and reason for the request, is forwarded to the Office of Comptroller Operations, Bureau of Accounting and Financial Management, General Accounting, Revenue and Cash Management (Revenue Unit) which posts an SW document that flows through to Treasury on a file.

An SW document would be manually posted for deposit discrepancies and for downward adjustments to an electronic deposit.

If there is a duplicate receipt for a non-remittance document or the total amount of a non-remittance document needs reversed for any reason, then a reversal of the document is an acceptable way to create the debit memo. By reversing the document in SAP, it will provide the reversal document with a SW document type and it will provide a new RT (revenue transmittal) number.

#### <span id="page-29-3"></span>**6.3 Process Inputs**

Request to debit previously receipted electronic revenue account record

#### <span id="page-30-0"></span>**6.4 Process Outputs**

- **Debit Memorandum**
- **Updated accounting records**

# <span id="page-30-1"></span>**6.5 Policy and Standard Guiding Practices**

**MD 310.29 – Using Value Date** 

## <span id="page-30-2"></span>**6.6 Roles and Responsibilities**

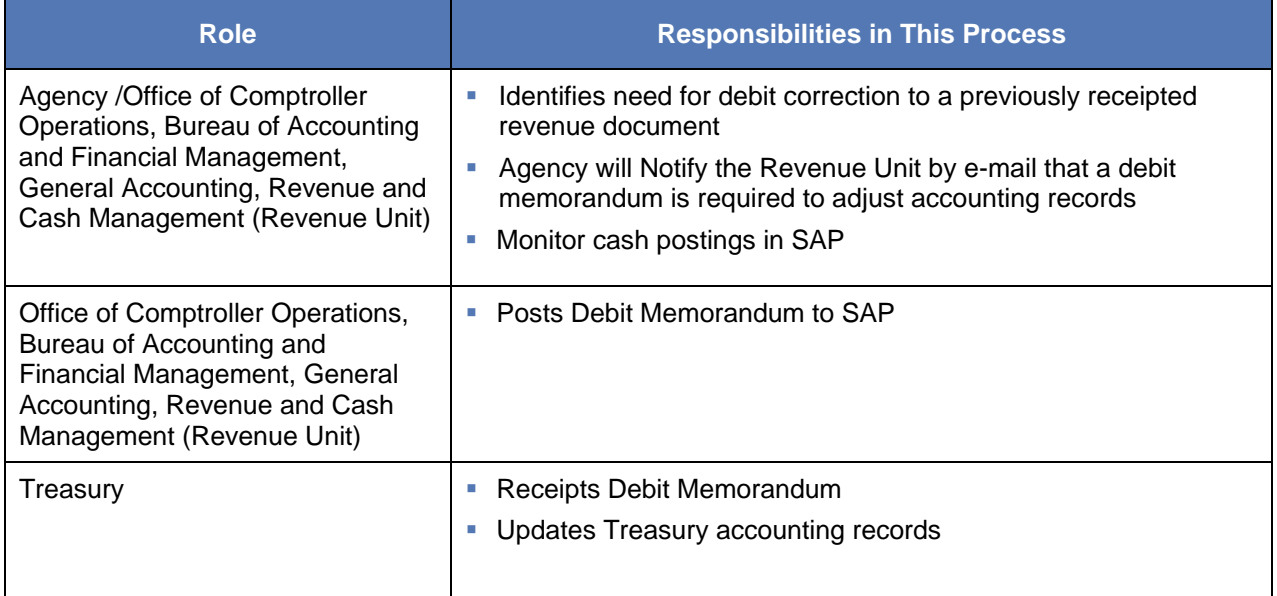

## <span id="page-30-3"></span>**6.7 Procedure**

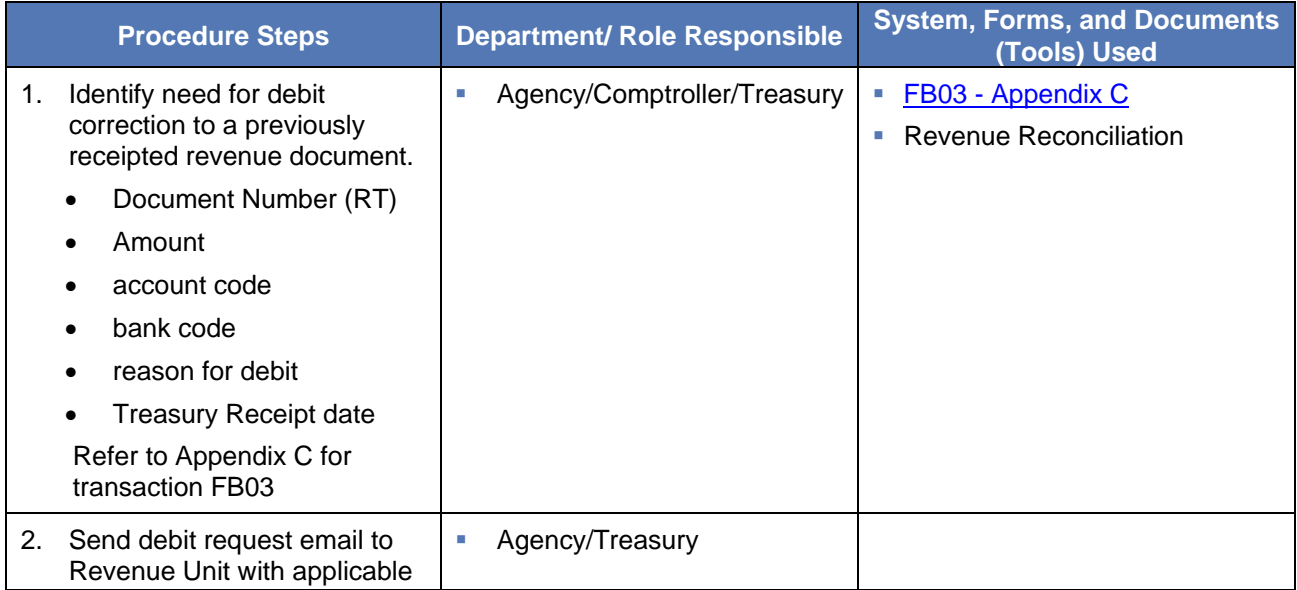

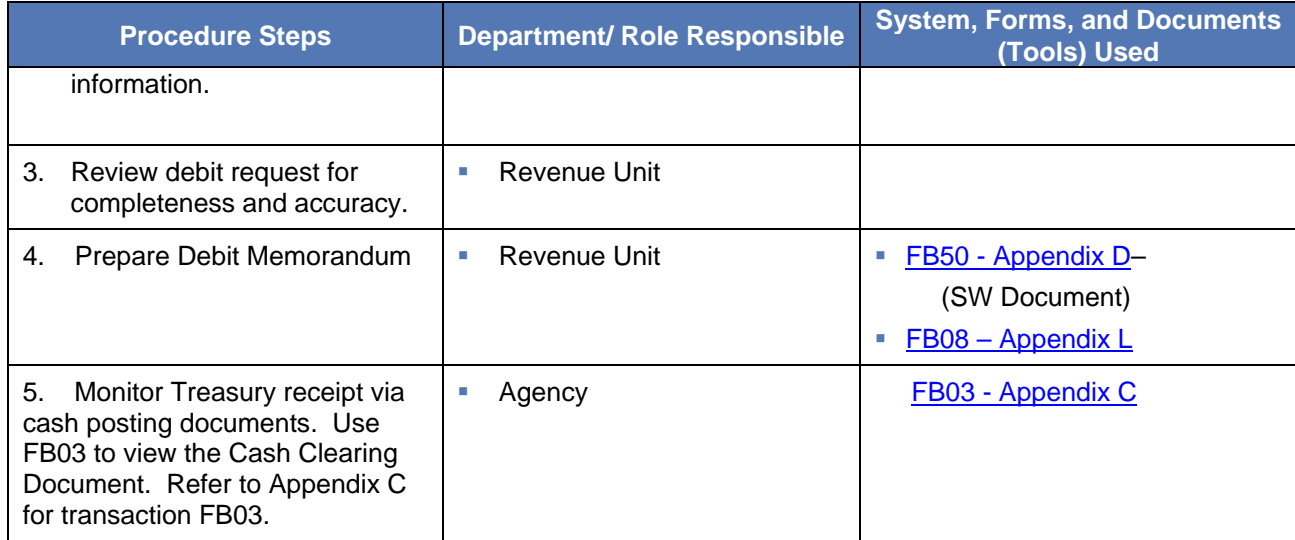

## <span id="page-32-0"></span>**7.0 NSF Checks, Wires and Other Returned Items**

#### <span id="page-32-1"></span>**7.1 Purpose**

The purpose of this section is to outline the activities required to process nonsufficient funds (NSF) checks, wires and other items returned from the bank. This includes returns for closed accounts, nonsufficient funds, international checks not payable against a US bank or in US dollars, and "refer to maker" items.

#### <span id="page-32-2"></span>**7.2 Process Description**

The process begins when the bank identifies a NSF check, wire or other returned item(s). Wells Fargo sends a debit memorandum to the Commonwealth through the Treasury Department. A file flows thru to SAP from Treasury to a returned clearing account for the amount of the debit memorandum. For NSF checks, the bank returns the checks along with a debit advice to the Treasury Department. For NSF wires the bank returns a debit advice to the Treasury Department.

For checks originally deposited through the Dept. of Transportation Depository Facility Comptroller's office has no involvement in their process. PennDot has access to their own files that will show their returned checks.

The Revenue Unit verifies that the total of the Wells Fargo batch for a particular day agrees with the returned checks for the same day. The Revenue Unit reviews the agency endorsement on the back of the checks and sort them into the following batches: DOR Tax Groups, NSF checks to be returned to agencies, checks missing endorsements, and foreign checks.

The Revenue Unit prepares an adjustment memorandum (AM) to correct the revenue GL account that was originally credited. Refer to section 5, *Adjustment Memorandum*, of this manual to prepare the AM.

NSF checks are sent to the agency originally depositing the monies so the agency can initiate recovery. Checks missing the endorsement are endorsed by the Revenue Unit and submitted for redeposit (refer to Section 1, *Revenue Deposit with Remittance).* Foreign checks are processed as nonstandard items in the Revenue unit.

For more detailed instruction on returned checks or returned items please refer to "Returned Check Procedure Manual" or "Returned Items Procedure Manual".

#### <span id="page-32-3"></span>**7.3 Process Inputs**

**Debit Advice from Bank** 

Debit file from Treasury

# <span id="page-33-0"></span>**7.4 Process Outputs**

- **Adjustment Memorandum**
- **Updated accounting records**

## <span id="page-33-1"></span>**7.5 Policy and Standard Guiding Practices**

**MD 310.29 - Using Value Date** 

## <span id="page-33-2"></span>**7.6 Roles and Responsibilities**

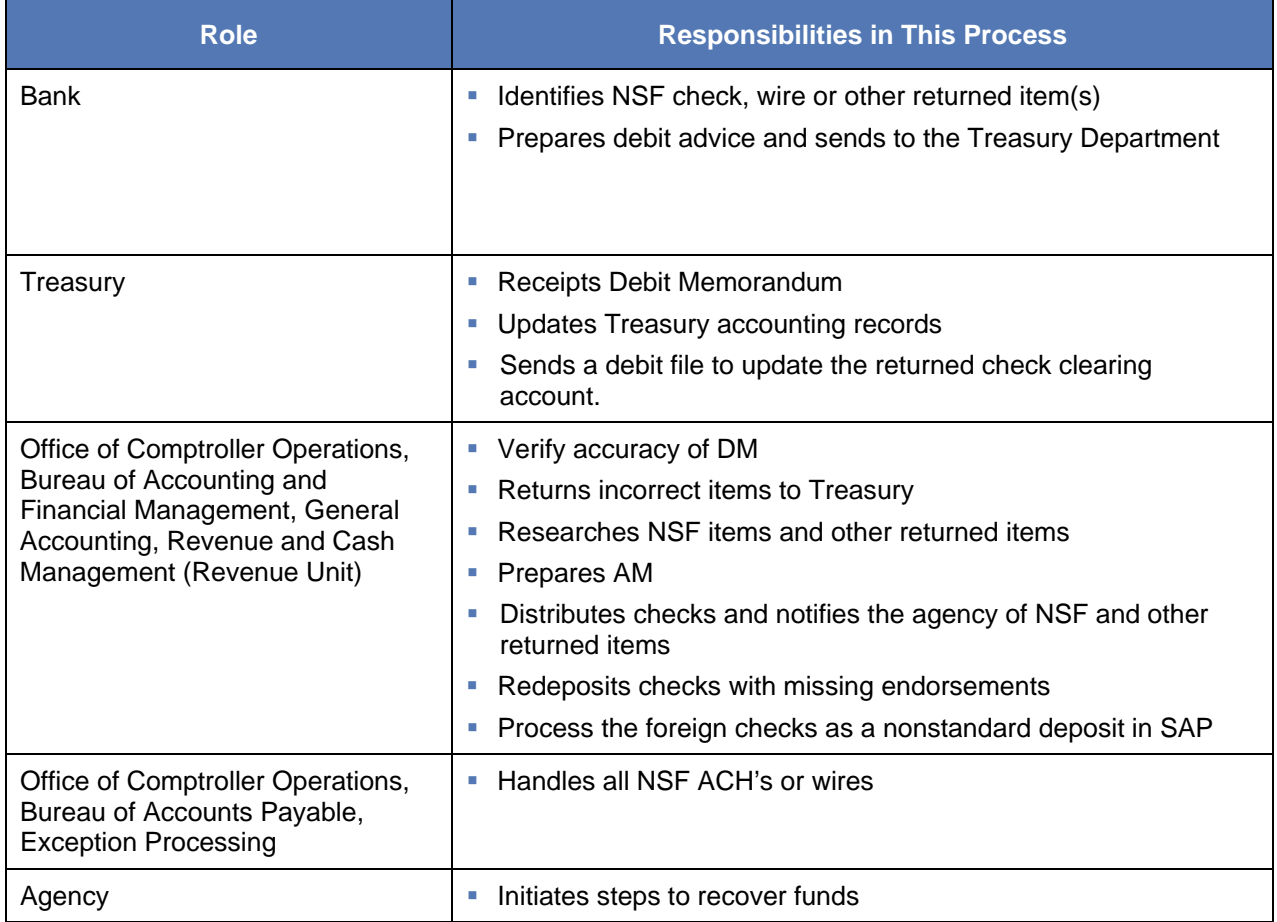

## <span id="page-33-3"></span>**7.7 Procedure**

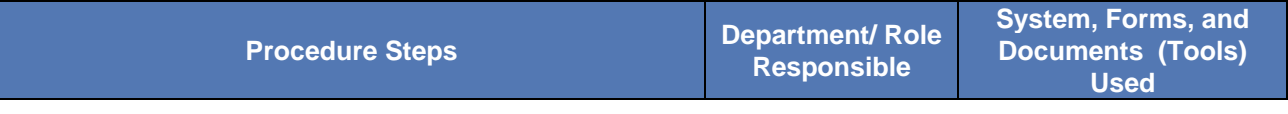

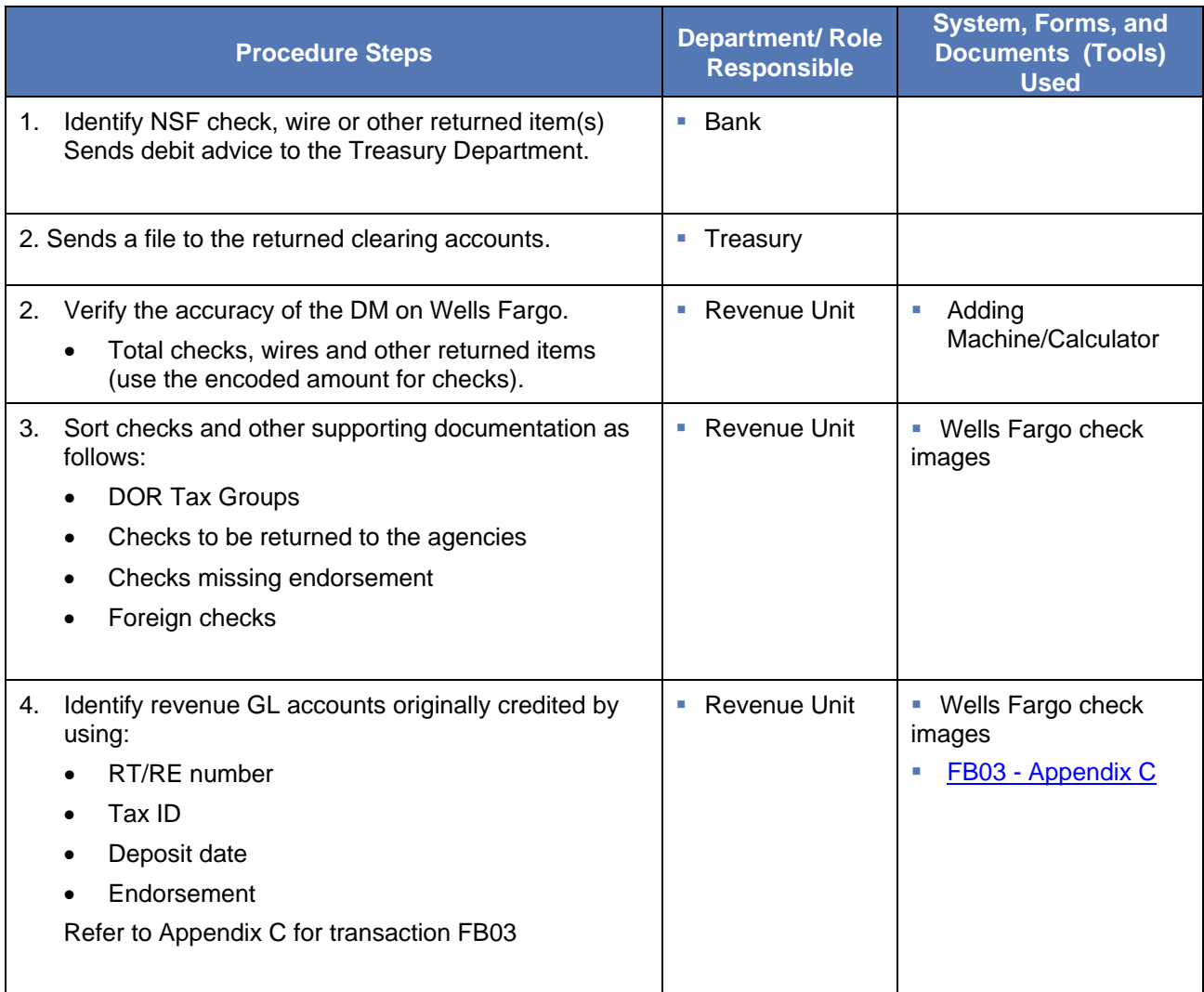

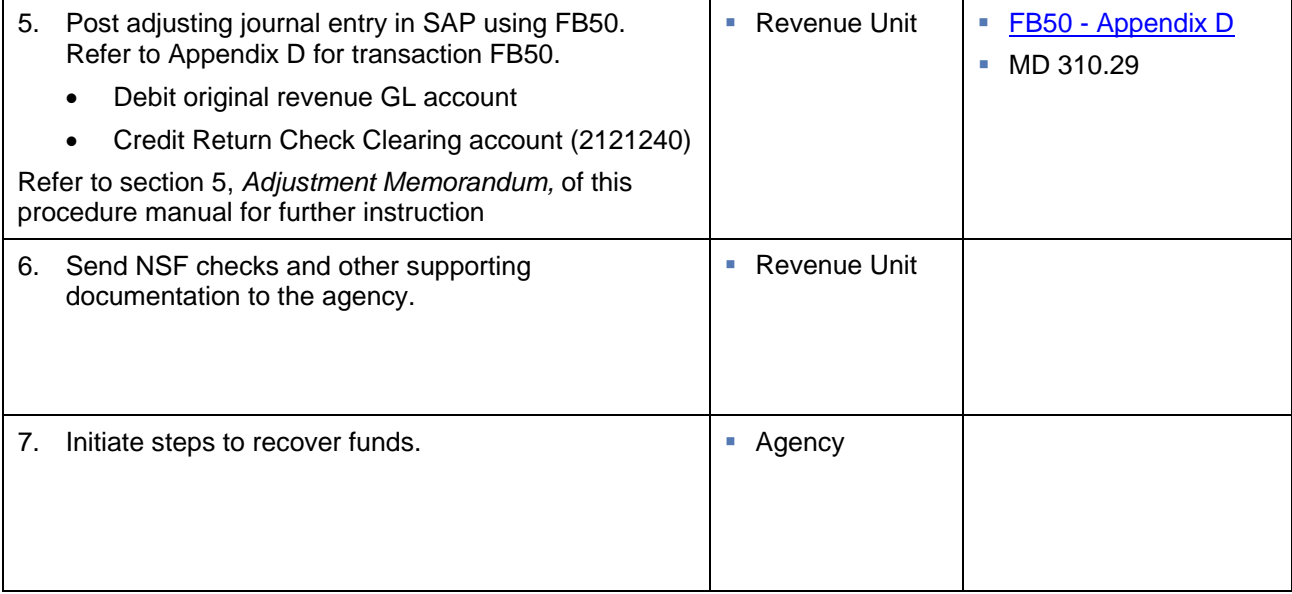

# <span id="page-35-0"></span>**8.0 Sending SAP Revenue Data to Treasury**

#### <span id="page-35-1"></span>**8.1 Purpose**

The purpose of this section is to outline the activities to send SAP revenue data to Treasury for receipt using an electronic interface.

#### <span id="page-35-2"></span>**8.2 Process Description**

The process begins when an SAP program (7630) runs on a predetermined schedule (see [Appendix](#page-40-0)  [B\)](#page-40-0) to select certain documents from the REF\_ACC\_DOC table in SAP (all SAP without remittance revenue documents as well as exceptions for SAP with remittance revenue documents). The selected documents populate ZFI\_T\_REF\_ACCDOC with a status of "R" which means the documents are ready to be sent to Treasury. A separate detail line is populated in the table for each line of the journal entry where the GL maps to a commitment item that begins with 4\* or 6\*.

Upon completion of program 7630, another SAP program (3324) identifies items on table ZFI\_T\_REF\_ACCDOC and changes the status to "F" which means the items were sent on a file to Treasury on a predetermined schedule. The table also updates the document number with an RT/RE number.

#### <span id="page-35-3"></span>**8.3 Process Inputs**

- Confirmed deposit for checks
- Posted journal entry for electronic revenue deposit
- Posted journal entry for adjustment memo

# <span id="page-36-0"></span>**8.4 Roles and Responsibilities**

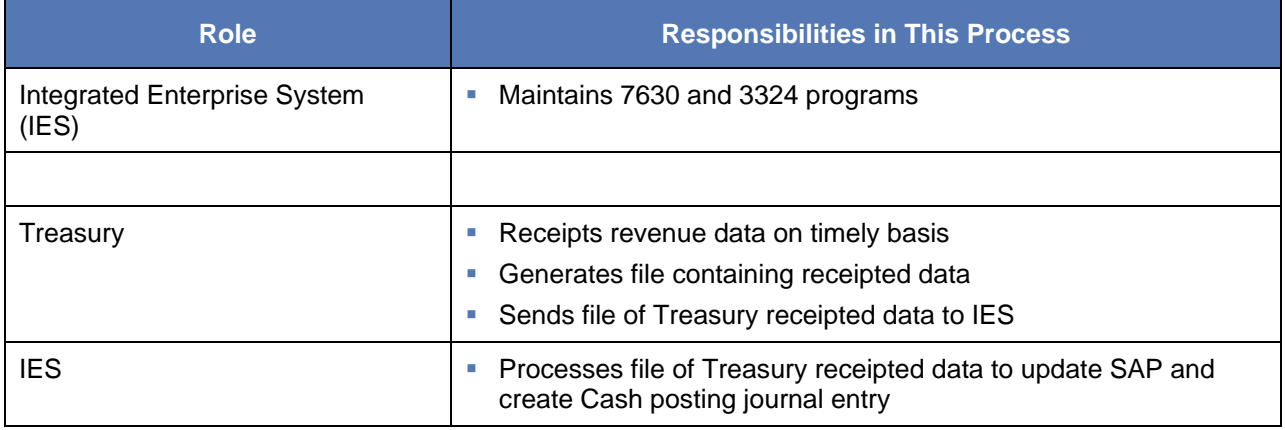

# <span id="page-36-1"></span>**8.5 Procedures**

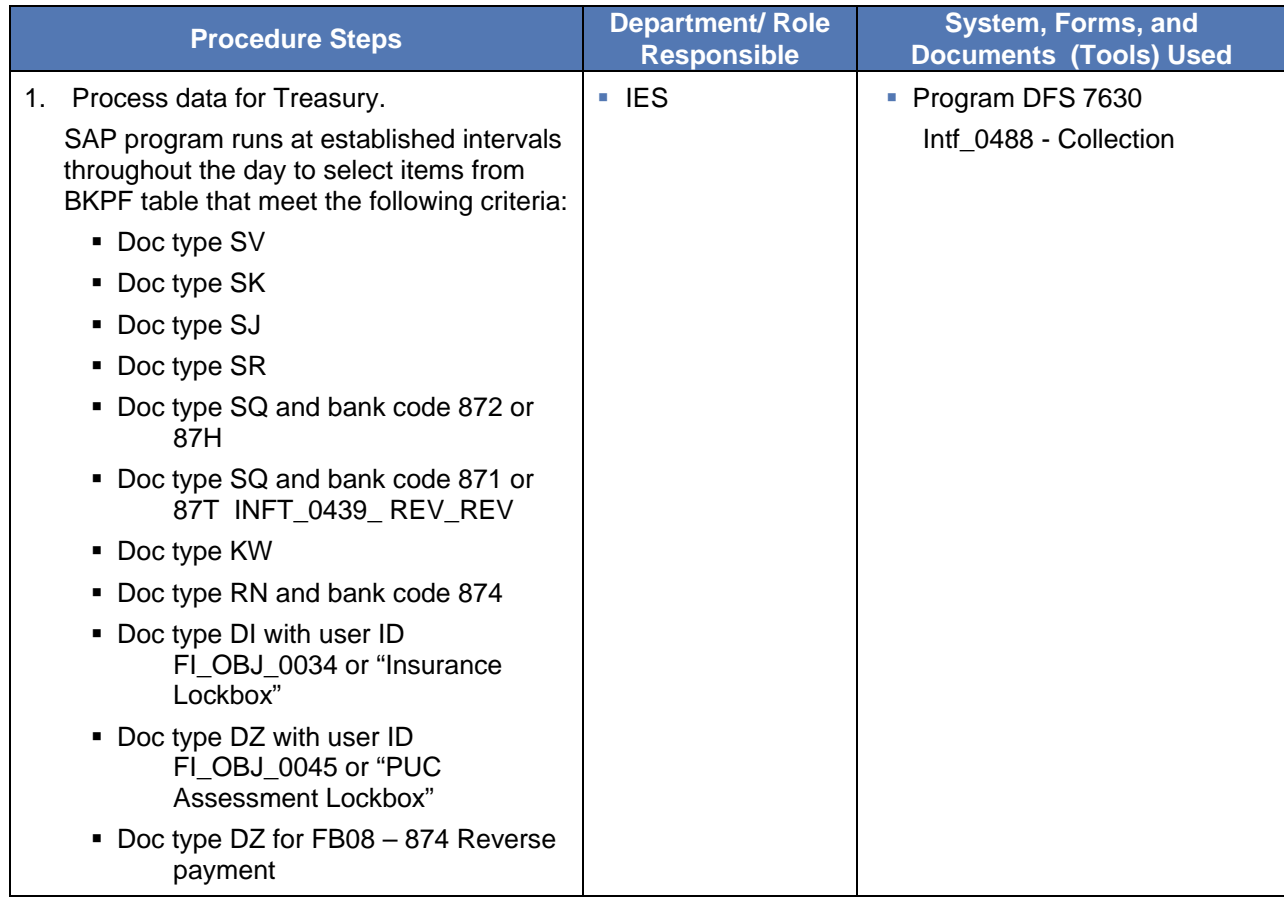

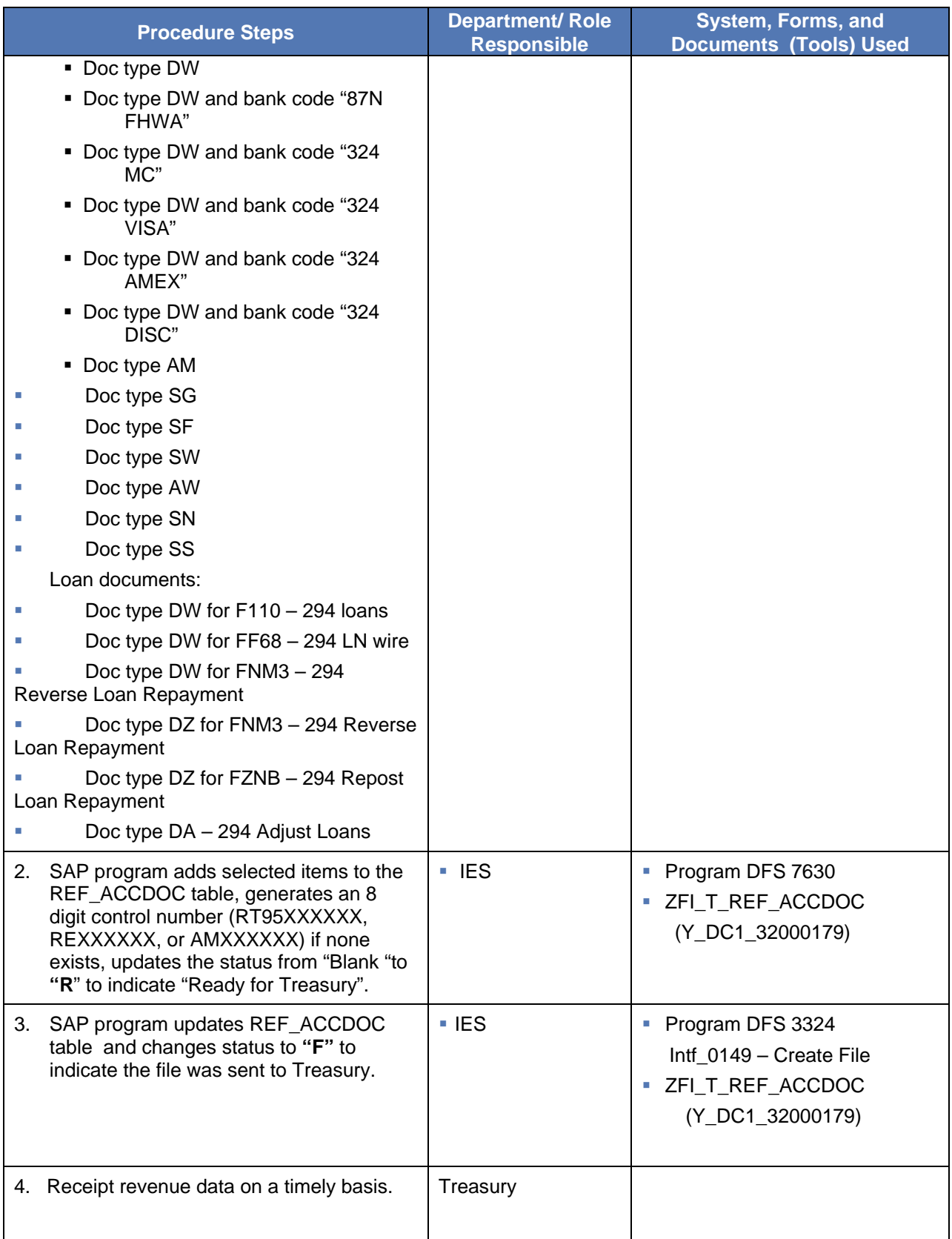

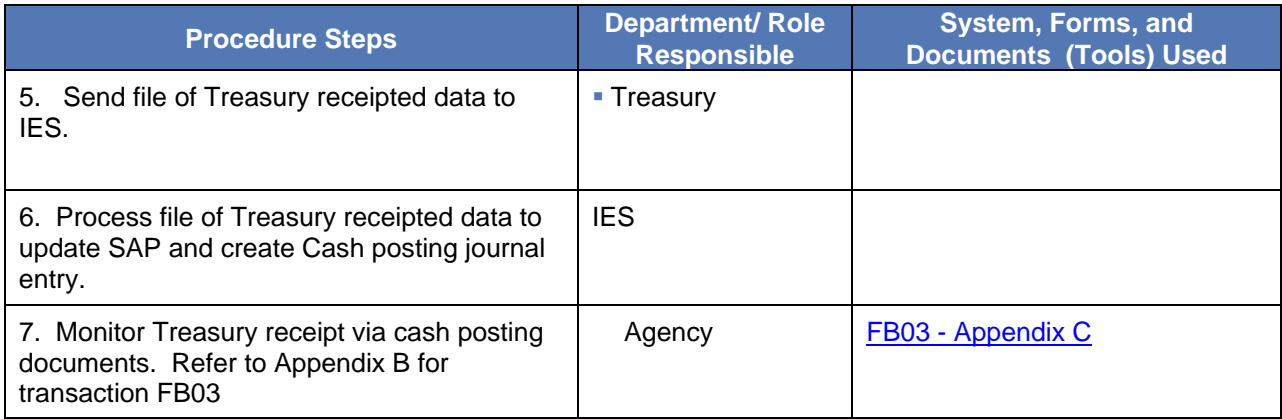

# <span id="page-39-0"></span>**Appendix A – Bank Codes**

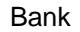

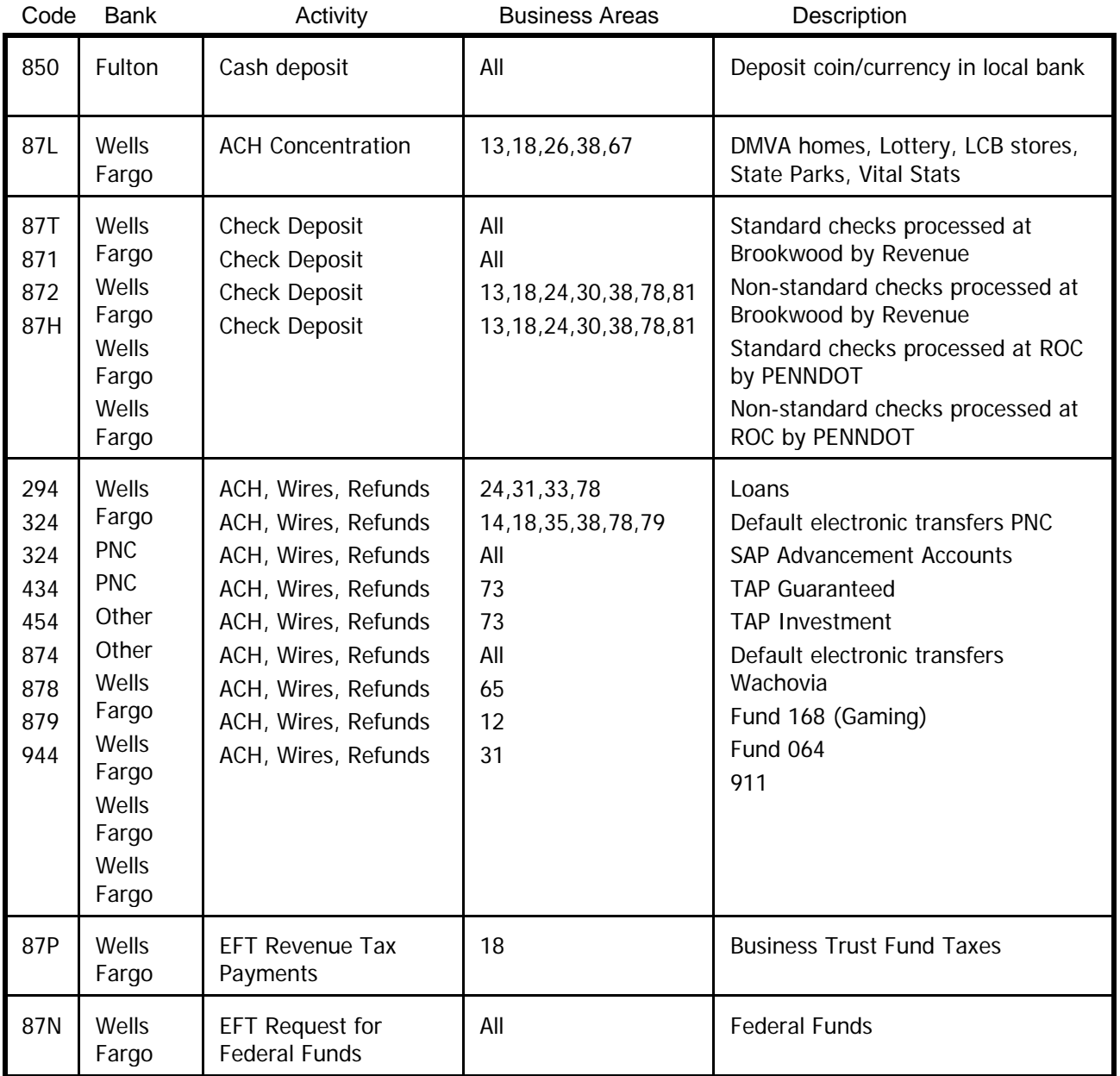

# <span id="page-40-0"></span>**Appendix B – Revenue Processing Schedule**

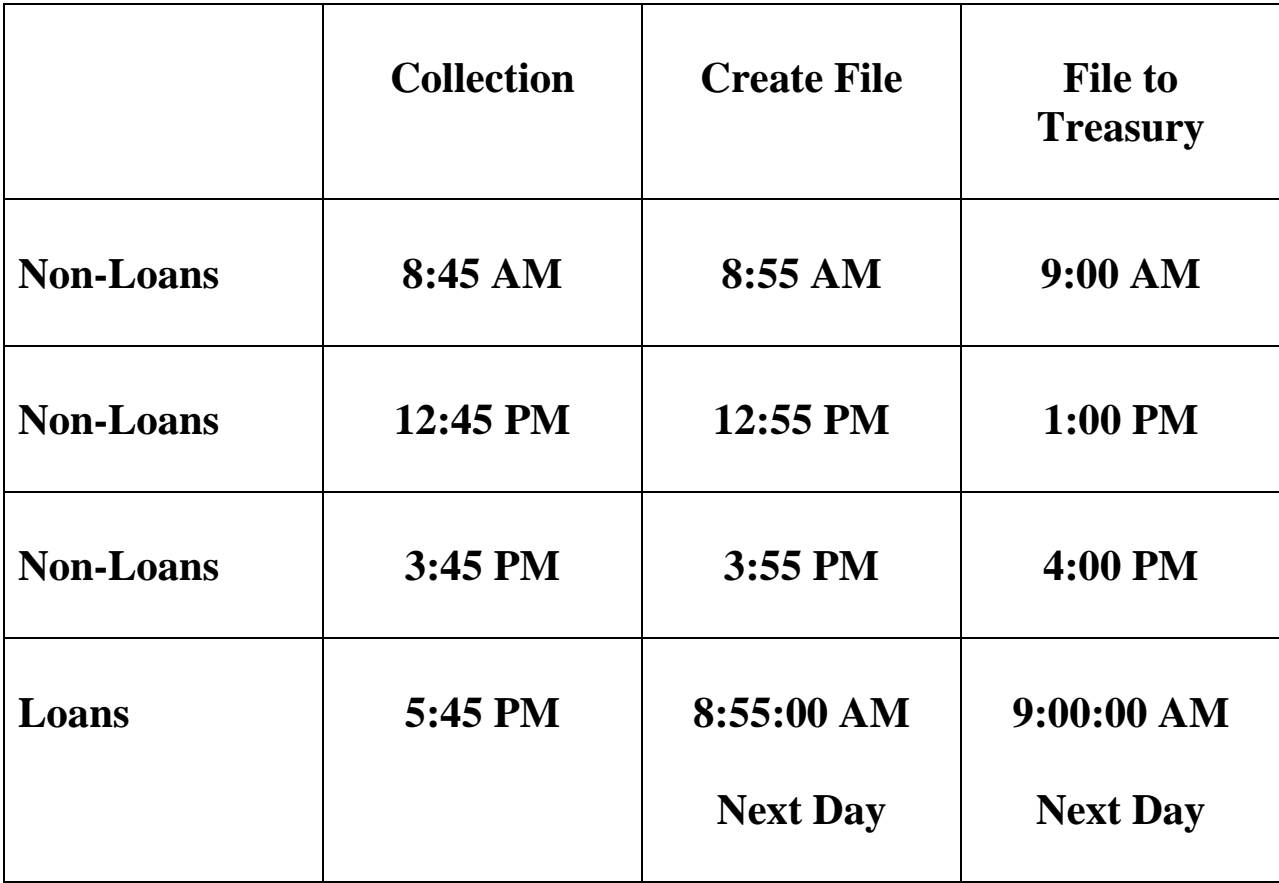

## <span id="page-41-2"></span><span id="page-41-0"></span>**Appendix C – FB03 – Display Document**

Used to look up documents that were posted in SAP. (SQ, SV, KS, KW doc types)

Reference no.: RT or RE number

If screen is displayed for the document number:

Document number: 14\* or 109\* document number that had been posted

After entering the RT or RE or the document number, hit enter

Document will be displayed

If screen is not shown: click on Document List

Enter Document number: enter document number posted (14\* for revenue, 109\* for refunds)

Execute

Document will be displayed

To display RE for RN doc type – access Y\_DC1\_32000179 (REF\_ACCDOC table), put in

RN# (5103XXXXXX)

Execute

To see a receipted document:

In Reference Number: put in 14\* or 109\* document number or put in RT95\* or RE94\* (SQ, SV, KS, KW

doc types)

-put in  $CR(Invoice #) - (RN doc type)$ 

Either enter or execute depending on screen set-up

<span id="page-41-1"></span>A CC document will show up if the document was receipted by Treasury.

#### <span id="page-42-1"></span>**Appendix D – FB50 – Posting for revenue**

Posting Checks that have a GL beginning with a 4.

Header information:

Document Date – Stamped date that we receive the check

Doc. Header Text – 87T or 871 if posting checks and 874 if ACH/Wire with a description of what is being posted

Document Type – SQ for checks and SV for ACH/Wires

Body Information:

G/L acct (1003000), Debit, Amount in doc.curr, Fund, Budget Period, Business Area

G/L acct, Credit, Amount in doc.curr, Fund, Cost Center, Budget Period, Order, Business Area, Value date

Business Area is the first two digits of the Cost Center

**Simulate** 

Post

Write down the 14\* number provided

Note – SECA Checks – Header text should read – 87T SECA Pay date, Line Text should read – Who the

Check is from, check # and Pay date

## <span id="page-42-0"></span>**Appendix E – FB65 – Posting refunds of expenditures**

Posting Checks that have a General Ledger beginning with a 6

Header Information:

Vendor number – use vendor number provided or 599502 if no vendor number is give

Document date – Stamped date that we received the check

Doc Type - KS for checks or a KW for ACH/Wires

Amount – total amount of checks from adding machine tape or totaled spreadsheet

Text – 87T or 871 if posting checks and 874 if ACH/Wire with a description of what is being posted

Address and Bank Data:

Name – Name on the check or Name of agency if using 599502

Address – From check

City – use vendor's city or Harrisburg if unknown

Postal Code – Zip Code

Region – PA. Enter, Enter

#### Details Tab:

Header Text - 87T, 871 or 874 with description

#### Body information:

GL, always a credit, Amount in doc.curr., Cost center, Fund, WBS element, Budget Period, Order,

Value Date is the oldest invoice date, Text, Earmarked funds, Earmarked funds: Document item

**Simulate** 

Post

Write down 109\* number provide

# <span id="page-43-0"></span>**Appendix F – ZF\_DEPOSIT – Create Revenue Deposit Transit Slip**

To deposit posted checks Doc Count - the number of checks from adding machine tape or spreadsheet

Document Type - SQ (revenue) or KS (refund)

FI Document number - the number written after posting a FB50 (14\*) or FB65 (109\*) transaction

Non-Standard – Check if posting a non-standard check (871 document)

Test Run Box – Check

Execute

Revenue Processing

<span id="page-44-1"></span>Review to see that the deposit amount is correct

Click green circle with back arrows on it twice

Test Run box – Remove check mark

**Execute** 

Collect deposit slip from printer

Cut off the top portion and recycle

Bottom half with number of checks and amount will get paper clipped with checks

Stamp check with the RT number provided on the paper

Scan back-up and checks (if applicable)

Attach to the document numbers in SAP

## <span id="page-44-0"></span>**Appendix G – ZF\_CANCEL – Delete ZFI\_T\_REF\_ACCDOC**

Needed to cancel a RT or RE that was printed and that the checks have not gone to Department of Revenue

SAP Document Number - Original Document number (14\* or 109\*)

RE/RT Document Number - Original RE/RT number

Document Type – SQ or KS

Test Run - Check

Execute

Verify correct document

Green circle with white arrows back

Test Run – Un-check

Execute.

# <span id="page-45-0"></span>**Appendix H – FBL3 – Display G/L Account Line Items**

Used to look up documents that were posted to a particular G/L account.

G/L account

Status: Click on All items: put in a date range

Execute

This will display all entries to the requested G/L account number for the date range given

Can filter for different values, funds, etc.

#### <span id="page-45-1"></span>**Appendix I – FV50 – Parking Revenue Adjustments**

Document Date – The date that an adjustment memorandum is needed.

Doc. Header Text – A short description of the adjustment.

Document Type – AM

Debit – Enter the GL, Cost Center and Fund. You will possibly need the Order and Earmarked funds. Enter the Business area (first two numbers of the Cost Center). The Value date is the date of the transaction being adjusted. Lastly, enter a description of the adjustment in the text field.

Credit – Enter the GL, Cost Center and Fund. You will possibly need the Order and Earmarked funds. Enter the Business area (first two numbers of the Cost Center). The Value date is the date of the transaction being adjusted. Lastly, enter a description of the adjustment in the text field.

**Simulate** 

Park the document by clicking the Disk on the top Toolbar.

Write down the assigned document number.

Use FB03 to view document and to attach backup to the document.

Send an e-mail to OB, REV, Revenue, Adjustments requesting that your parked document needs to be posted. If you have not attached backup to your document, make sure you attach it to your e-mail so the poster will understand the reason for the adjustment.

# <span id="page-46-0"></span>**Appendix J – ZFBV0 – List of Parked Documents**

Take out entered by employee ID

Document number – AM number

Execute

If ready to post without verifying:

Check white box

Click post simultaneously

If need to verify: Double click on AM number

Post

## **FBV0 – Post Parked Documents**

Doc. Number – AM number

Enter

Verify posting

Post

# <span id="page-47-1"></span><span id="page-47-0"></span>**Appendix K – Revenue Deposit with Remittance Flow Chart**

IP-010 Revenue Deposit With Remittance

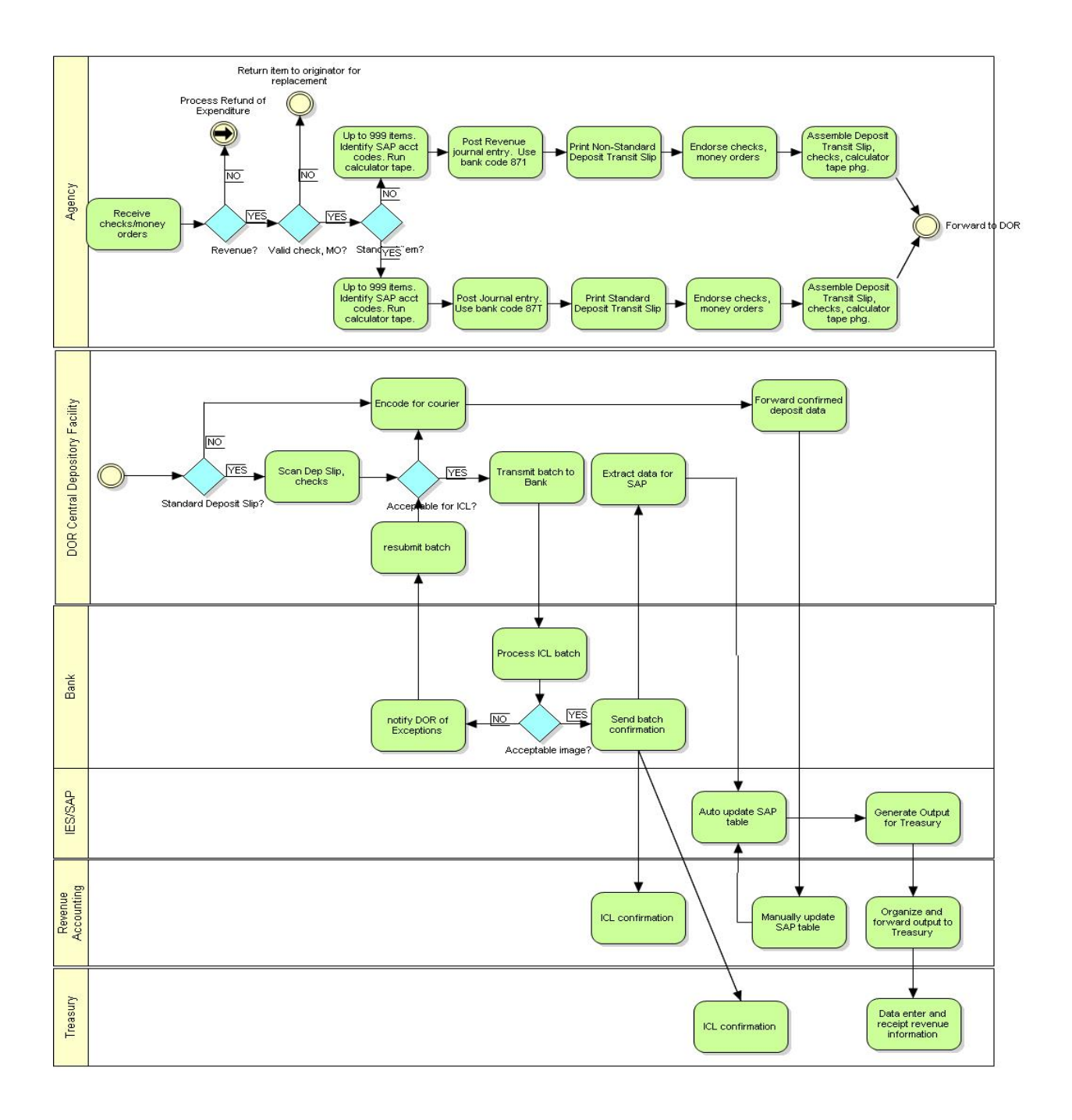

# <span id="page-48-0"></span>**Appendix L – FB08 – Reverse Document**

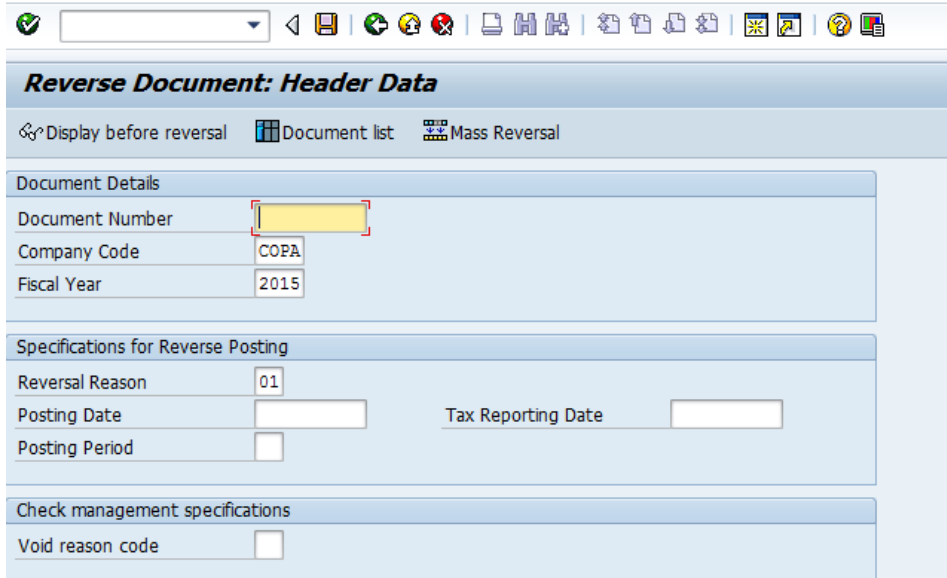

Enter the Document Number, Reversal Reason, Posting Date, and Posting Period. Select Display before reversal. After verifying the document, go back a screen using the green Back icon

<span id="page-48-1"></span>and click on Post.

## **Appendix M – FBR2 – Post Document**

Enter the Original Document number. Enter

Change the posting date to today's date – Hit Enter.

Double click on the first line of the posting that you need to change. Enter the amount that the line was supposed to be.

Click on the Display Overview Icon

Double click on the next line that needs to be changed. Enter the amount that the line was supposed to be.

Click on the Display Overview Icon.

Repeat until you have changed all the lines that needed to be modified.

Check to see that the Debits and Credit are correct and equal zero

Post.

Write down the new posting number.

Scan your backup for the entry and attach using FB03.